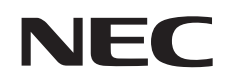

**VALUESTAR** LaVie

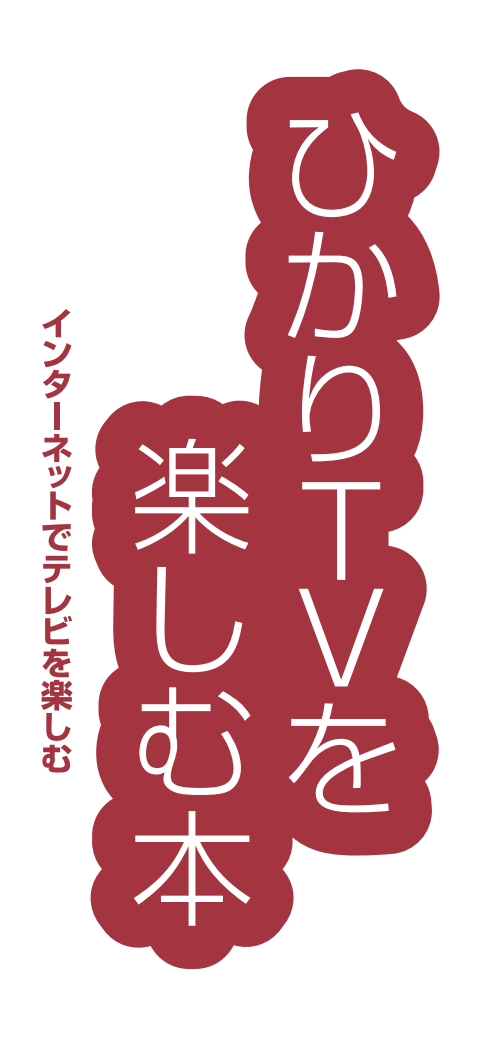

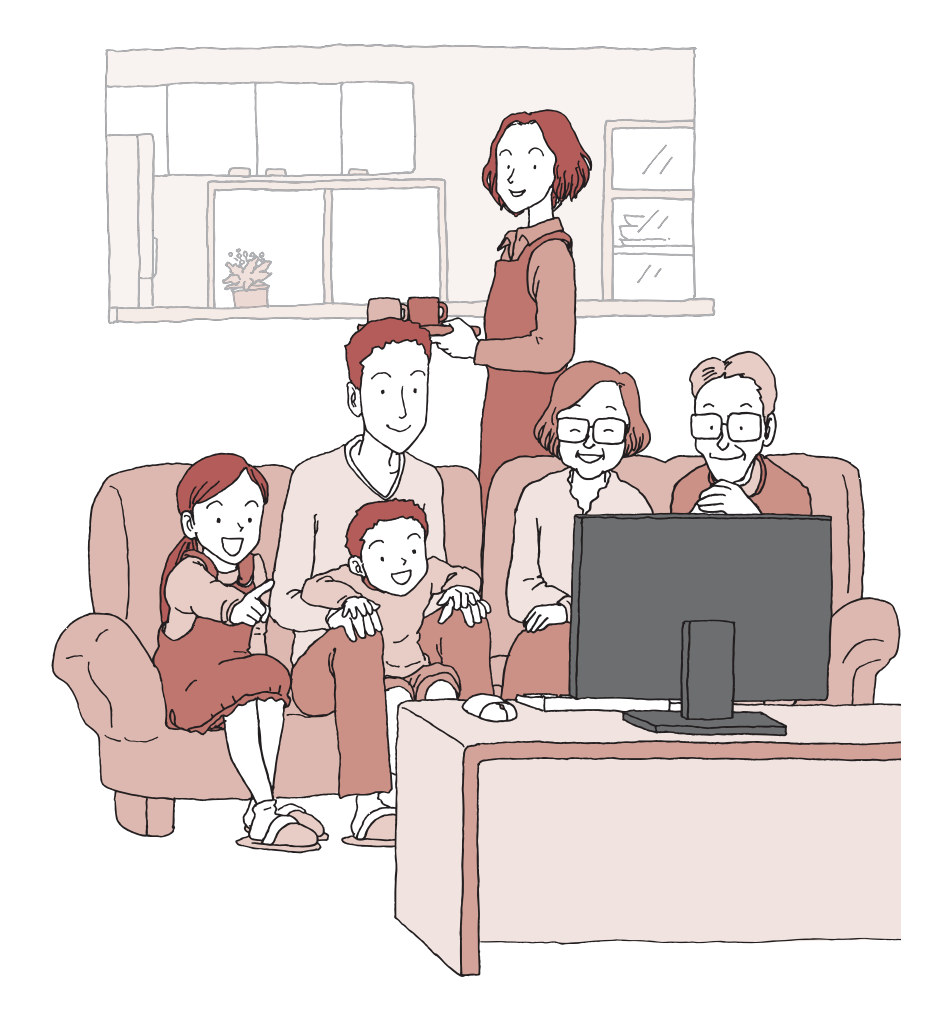

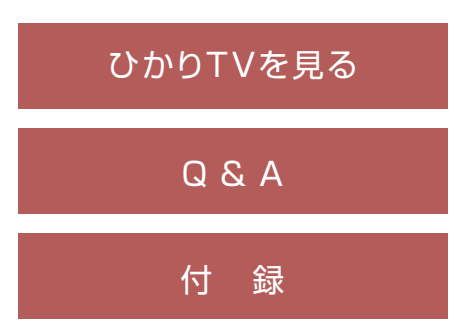

# **このマニュアルの表記について**

#### **◆このマニュアルで使用している記号や表記には、次のような意味があります**

記載内容を守っていただけない場合、どの程度の影響があるかを表しています。

△注意

人が軽傷を負う可能性が想定される内容、および、物的損害の発生が想定される内容を示します。

傷害や事故の発生を防止するための指示事項は、次のマークで表しています。

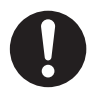

使用者に対して指示に基づく行為を強制するものです。

その他の指示事項は、次のマークで表しています。

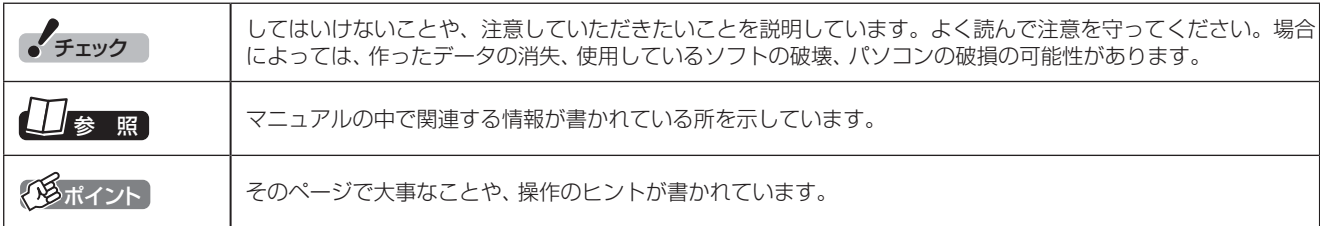

#### **◆このマニュアルの表記では、次のようなルールを使っています**

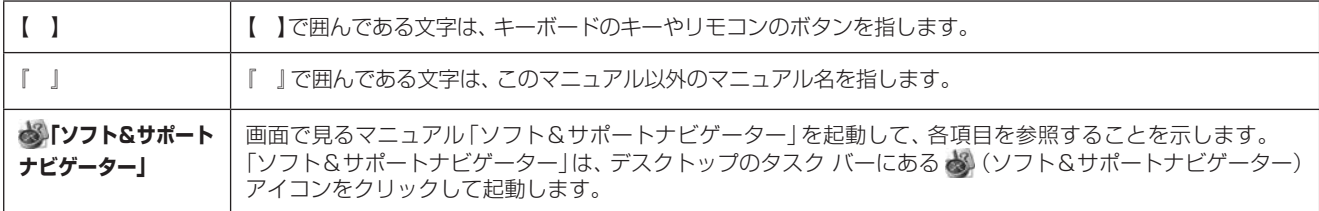

#### **◆番号検索について**

このマニュアルに出てくる 検索番号(8桁の数字)を画面で見るマニュアル「ソフト&サポートナビゲーター」で入力して検索すると、詳し い説明や関連する情報を表示できます。

#### **◆利用方法**

#### 例) 検索番号が「91060010」の場合

(マニュアルの記載)

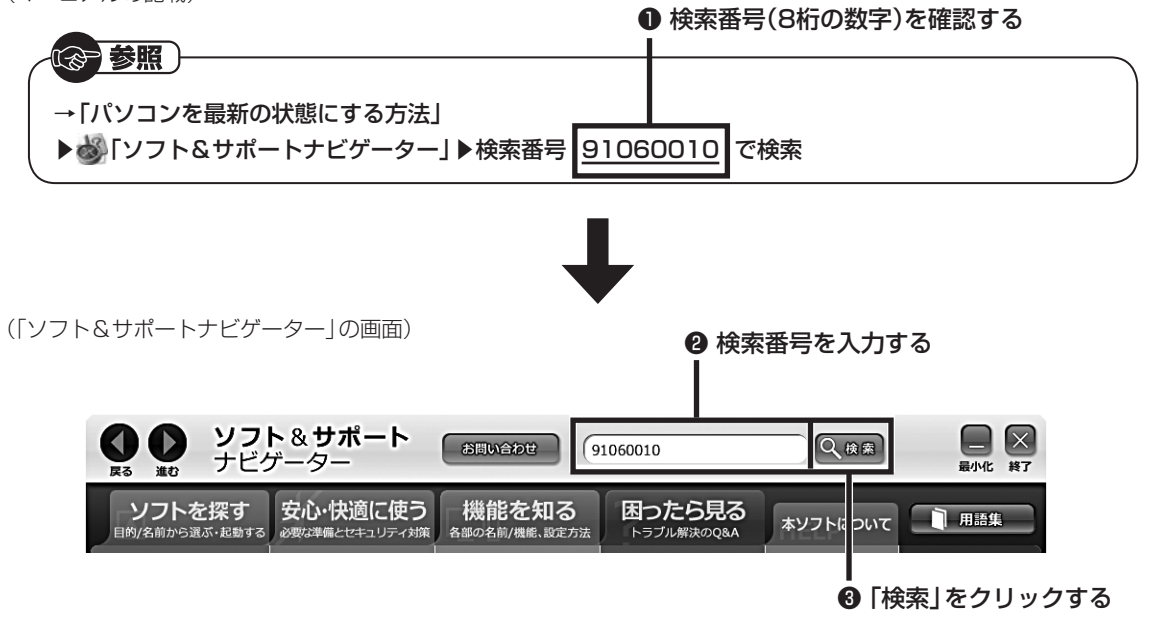

#### **◆このマニュアルでは、各モデル(機種)を次のような呼び方で区別しています**

ご購入された製品のマニュアルで表記されているモデル名を確認してください。

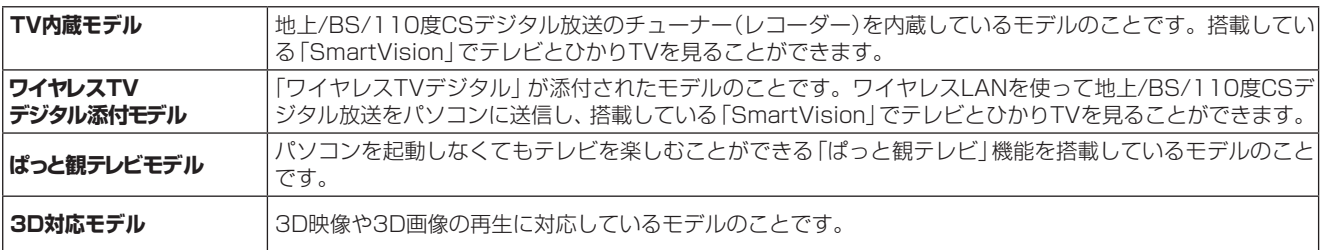

#### **◆本文中の記載について**

・ 本文中の画面やイラスト、ホームページは、モデルによって異なることがあります。また、実際の画面と異なることがあります。

・ 記載している内容は、このマニュアルの制作時点のものです。お問い合わせ先の窓口やサービス内容、住所、電話番号、ホームページの内 容やアドレスなどが変更されている場合があります。あらかじめご了承ください。

#### **◆このマニュアルで使用しているソフトウェア名などの正式名称**

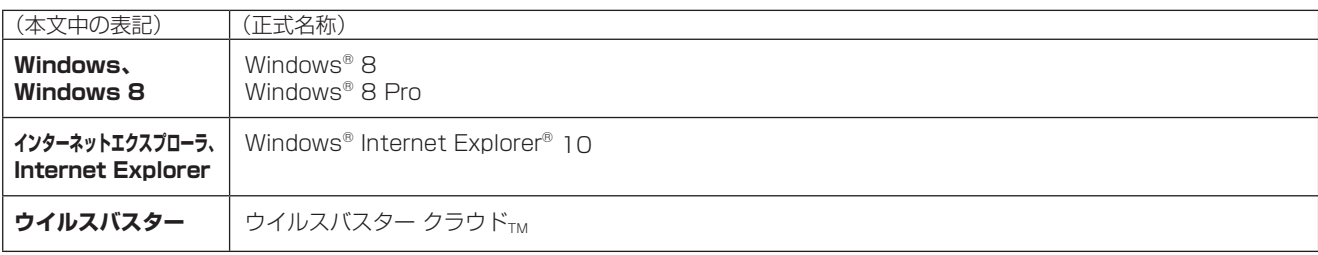

#### ご注意

- (1) 本書の内容の一部または全部を無断転載することは禁じられています。
- (2) 本書の内容に関しては将来予告なしに変更することがあります。
- (3) 本書の内容については万全を期して作成いたしましたが、万一ご不審な点や誤り、記載もれなどお気づきのことがありましたら、 121コンタクトセンターへご連絡ください。落丁、乱丁本は、お取り替えいたします。
- (4) 当社では、本装置の運用を理由とする損失、逸失利益等の請求につきましては、(3)項にかかわらずいかなる責任も負いかねますので、 予めご了承ください。
- (5) 本装置は、医療機器、原子力設備や機器、航空宇宙機器、輸送設備や機器など、人命に関わる設備や機器、および高度な信頼性を必要 とする設備や機器などへの組み込みや制御等の使用は意図されておりません。これら設備や機器、制御システムなどに本装置を使用 され、人身事故、財産損害などが生じても、当社はいかなる責任も負いかねます。
- (6) 海外NECでは、本製品の保守・修理対応をしておりませんので、ご承知ください。
- (7) 本機の内蔵ハードディスクにインストールされているWindows® 8、Windows® 8 Proおよび本機に添付のCD-ROM、DVD-ROMは、本機のみでご使用ください。
- (8) ソフトウェアの全部または一部を著作権者の許可なく複製したり、複製物を頒布したりすると、著作権の侵害となります。
- (9) あなたがテレビ放送や録画物などから引用したものは、個人として楽しむなどのほかは、著作権上、権利者に無断で使用できません。
- (10) この製品は、Independent JPEG Groupのソフトウェアを一部利用しています。

Microsoft、Windows、Internet ExplorerおよびWindowsのロゴは米国Microsoft Corporationおよび/またはその関連会社の商標です。 SmartVisionは、NECパーソナルコンピュータ株式会社の登録商標です。 その他、本マニュアルに記載されている会社名、商品名は、各社の商標または登録商標です。

© NEC Personal Computers, Ltd. 2013 NECパーソナルコンピュータ株式会社の許可なく複製・改変などを行うことはできません。

В

# 目 次 | CONTENTS

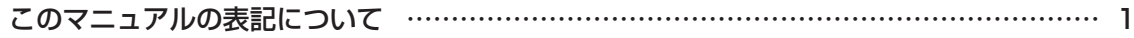

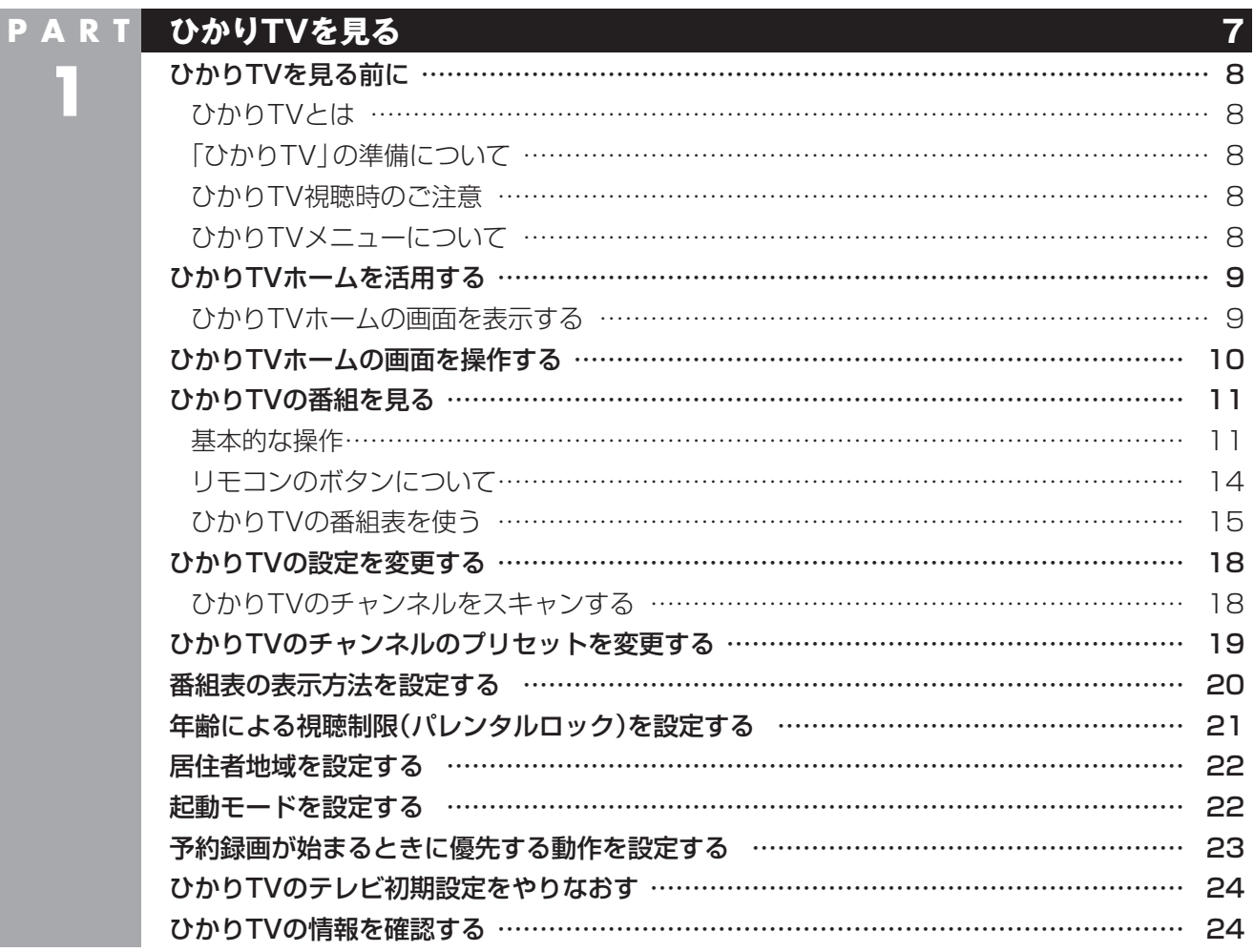

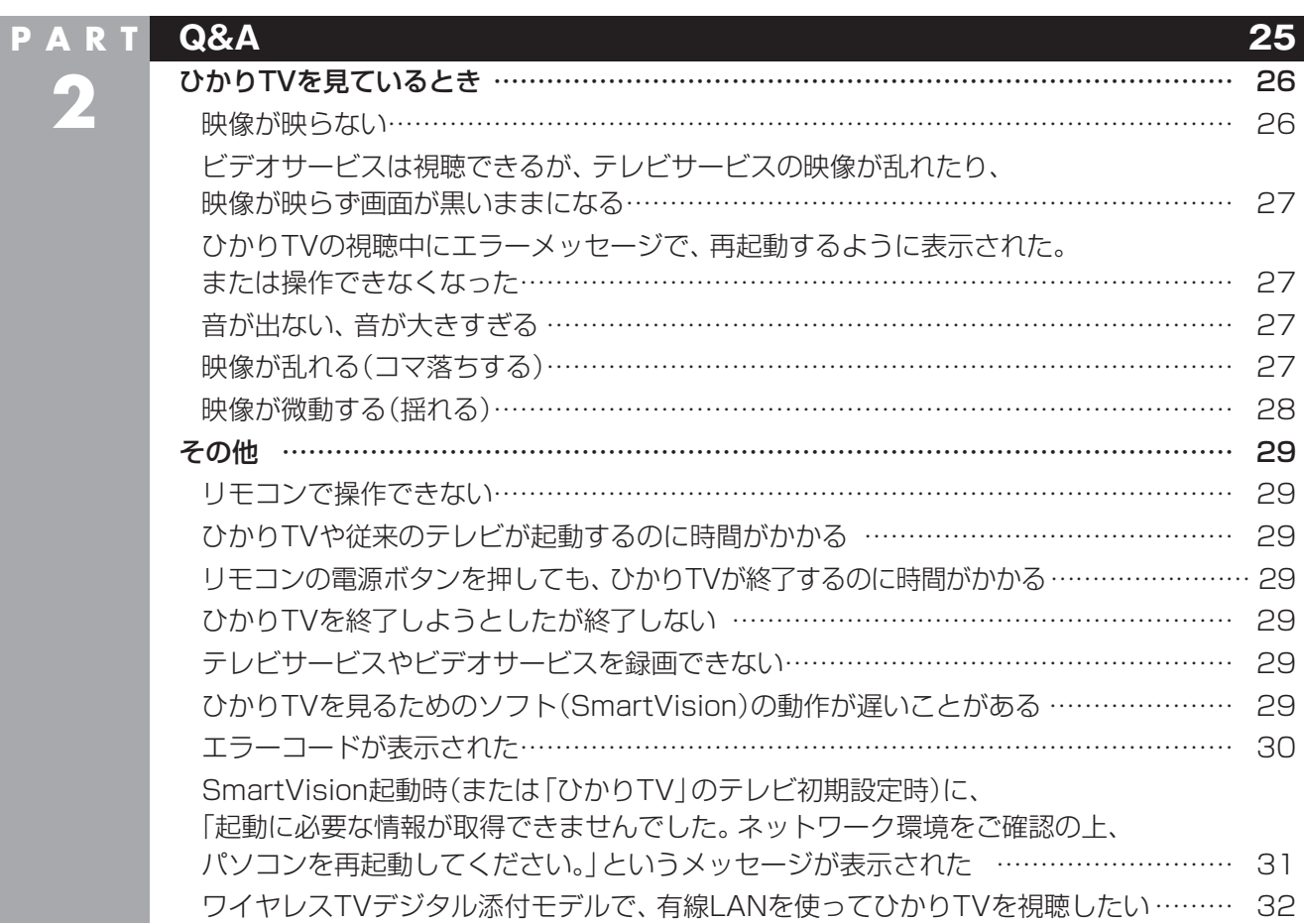

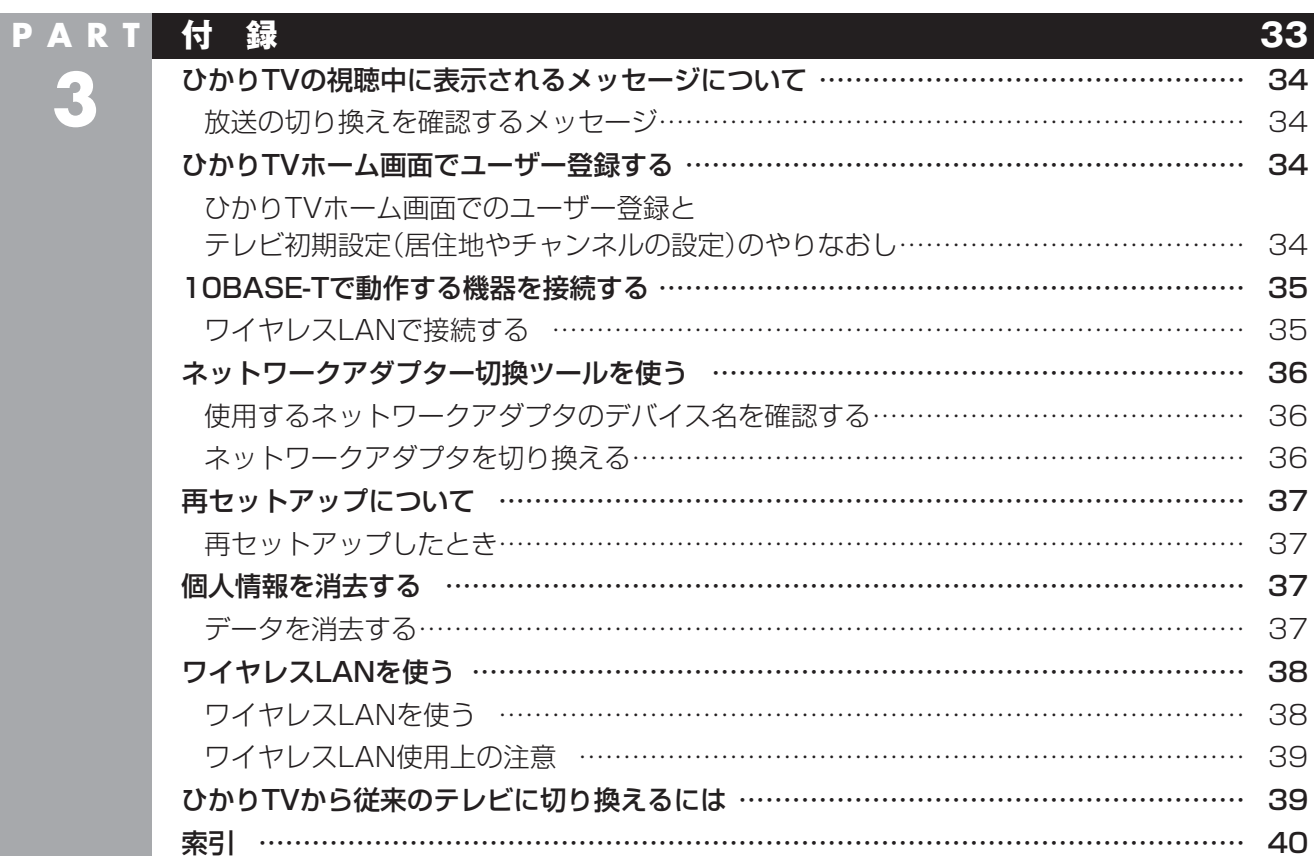

# **1**

# PART ひかりTVを見る

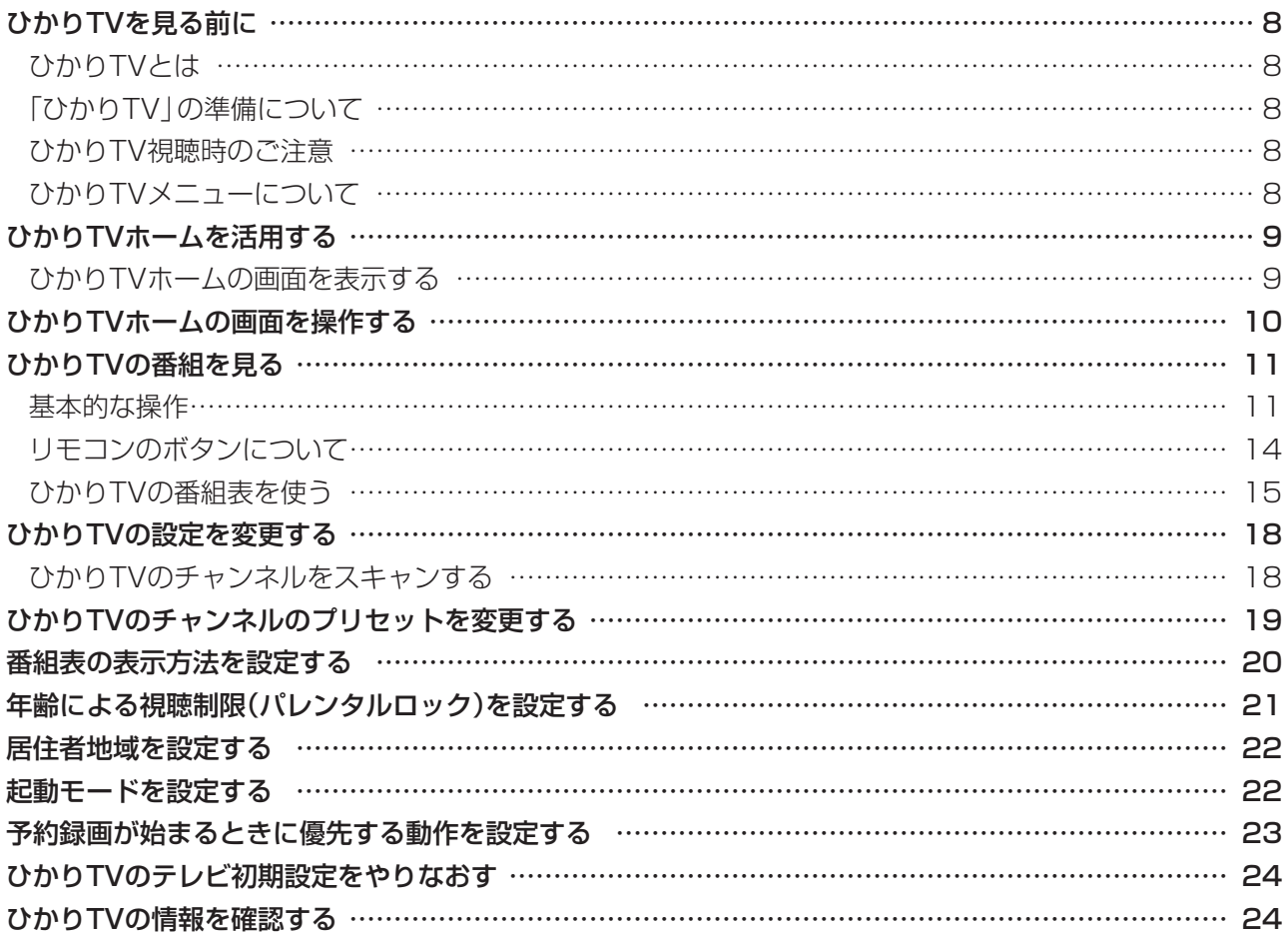

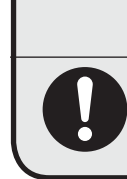

注意 **个** 

**● 映像をご覧になる際は、周囲を十分に明るくしてご使用ください。 ● ひかりTVを視聴する前に、音量を確認し、調節してください。**

# **ひかりTVを見る前に**

ここでは、ひかりTVを視聴する前に知っておいていただ きたいことについて説明します。

# **ひかりTVとは**

光回線(NTTのBフレッツ回線、ひかりプレミアム回線、ま たは光ネクスト回線)を利用して多チャンネル放送やビデ オなどが楽しめる、NTTぷららが提供する有料のブロード バンド映像サービスです。

ひかりTVでは、専門チャンネルのテレビプログラムを見 ることができる「テレビサービス」や、映画・ドラマをレン タルビデオ感覚で好きなときに見ることができる「ビデオ サービス」(ビデオ・オン・デマンド)などを楽しめます。 「ひかりTVホーム」で情報を入手することができます。

# **「ひかりTV」の準備について**

ひかりTVを楽しむためには、あらかじめ回線の契約やパソ コンの設定、ひかりTVの初期設定などの準備が必要です。 詳しくは、パソコンに添付されている『テレビを楽しむ本』 の「ひかりTVについて」をご覧ください。

#### イント

このマニュアルでは「ひかりTV」と区別するため、従来の放 送波(電波)を使ったテレビを「従来のテレビ」と表記していま す。『テレビを楽しむ本』の「ひかりTVについて」も同様です。

# **ひかりTV視聴時のご注意**

- ●パソコンの電源を入れた直後は、Windowsの各種設定 や環境チェックのためにソフトの動作が遅くなる場合 があります。そのため、Windows起動後、すぐにひか りTVを見るためのソフト(SmartVision)を起動したと き、映像が乱れることがあります。
- ●ほかのソフトが動作している場合などは、パソコンの負 荷状況によって、映像がコマ落ちしたり、操作に対する 反応が遅くなることがあります。ひかりTVを視聴する ときは、必要でないソフトはすべて終了することをおす すめします。
- ●Windowsファイアウォールの例外設定を変更すると、ひ かりTVの番組などが視聴できなくなる場合があります。 ファイアウォールの例外設定は変更しないでください。
- ●ひかりTVの番組などの視聴中に、従来のテレビの予約録 画の開始5分前になると、視聴を終了して従来のテレビ の録画をおこなうか、このままひかりTVの番組などの 視聴を続けるかを選択するメッセージが表示されます。 画面の内容を確認して、どちらかの動作を選んでくださ い。なお、メッセージが表示された後、特に操作しなかっ た場合に、どちらの動作を優先するかを設定しておくこ とができます(p.23)。
- ●ひかりTVの視聴中は、パソコンの省電力の設定よりも 視聴が優先されるため、次の動作が無効になります。
	- ・ クイックモード他スリープ状態 クイックモード他スリープ状態に移行しなくなります。 ・ ディスプレイの電源
	- ディスプレイの電源を自動的に切る設定が無効にな ります。
	- ・ スクリーンセーバー スクリーンセーバーは動作しなくなります。

・ 休止状態とシャットダウン 自動的に休止状態へ移行したりシャットダウンした りしなくなります。

# **ひかりTVメニューについて**

ひかりTVメニューは、ひかりTVの操作の入り口です。

#### ひかりTVメニューって何?

ひかりTVメニューは、ひかりTVの機能をまとめた画面で す。

このメニューから、ひかりTVの視聴や番組表の表示、ひか りTVホームの画面を表示できます。そのほかに、ひかり TVの各種設定画面の表示と従来のテレビへの切り換えが できます。

ひかりTVメニューを表示するには、ひかりTVを利用中に、 リモコンの【テレビメニュー】を押します。もう一度押すと、 ひかりTVメニューの背景に見えている映像の表示に戻り ます。

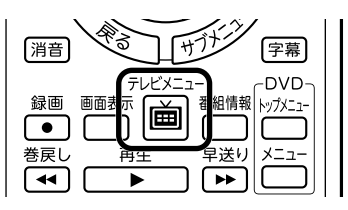

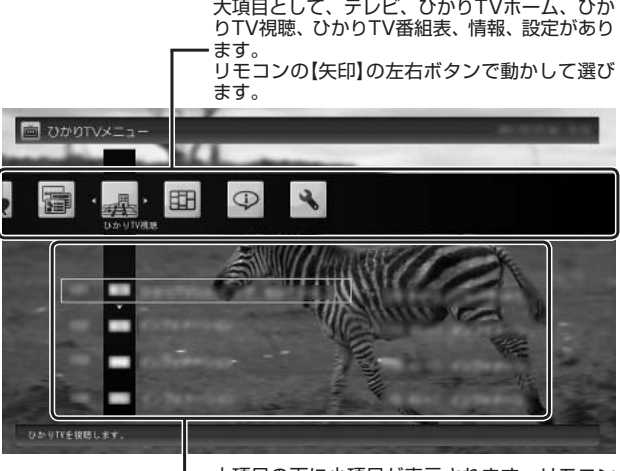

大項目の下に小項目が表示されます。リモコン の【矢印】の上下ボタンで動かし、【決定】で決定 します。

#### 28ポイント

- ●従来のテレビを視聴しているときは、従来のテレビのテ レビメニューを利用できます。
- ●ビデオサービスを視聴しているときはひかりTVメニュー を表示できません。
- ●SmartVisionが終了している状態で【テレビメニュー】を 押したときに、従来のテレビメニューで起動するのでは なく、ひかりTVメニューで起動するように設定すること ができます。詳しくはこのPARTの「起動モードを設定す る」(p.22)をご覧ください。

# 参 照

従来のテレビのテレビメニューについて→ TV内蔵モデル: 『テレビを楽しむ本』PART3の「テレビメニューを使う」 ワイヤレスTVデジタル添付モデル: 『テレビを楽しむ本』PART4の「テレビメニューを使う」

#### ひかりTVメニューの使い方

ここでは、ひかりTVの番組を見る手順を例に、ひかりTV メニューの操作を説明します。

#### **1 ひかりTVの利用時に、リモコンの【テレビ メニュー】を押す**

ひかりTVメニューが表示されます。

#### イント

ひかりTVホームの操作中に【テレビメニュー】を押すと、ひ かりTVホームが閉じてひかりTVの番組に切り換わり、その 上にひかりTVメニューが表示されます。

#### **2 リモコンの【矢印】の左右ボタンで「ひかり TV視聴 」を選ぶ**

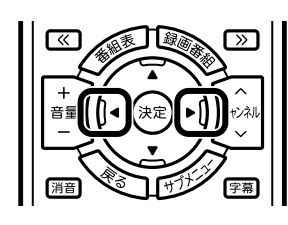

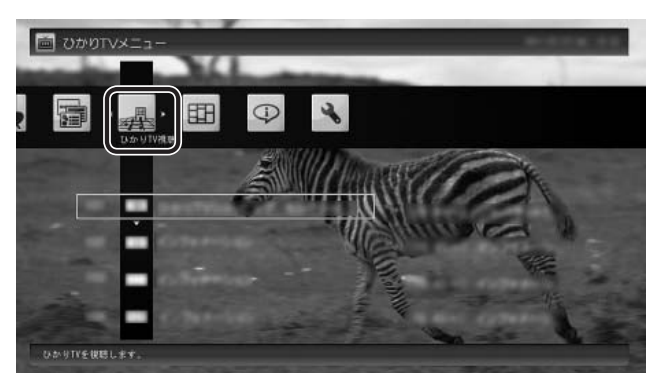

「ひかりTV視聴」の下にチャンネルが表示されます。 すでに番組表が受信できていれば、番組名も表示され ます。

• チェック 番組表が受信されていない状態では、番組名は表示されま せん。

#### **3 リモコンの【矢印】の上下ボタンで見たい番 組を選んで【決定】を押す**

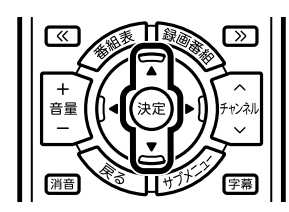

選んだひかりTVの番組が表示されます。

# **ひかりTVホームを活用する**

ひかりTVホームは、NTTぷららが提供するひかりTVの ポータルサービスです。

ひかりTVの番組の追加購入の管理やビデオサービス、カ ラオケなどが利用できます。

#### ● チェック

- ●ひかりTVのご契約内容により、利用可能な機能が異なり
- ます。詳細はひかりTVのホームページをご覧ください。
- ●サービスやご契約内容により、別途料金がかかります。

# **ひかりTVホームの画面を表示する**

ひかりTVホームの画面を表示するには、次の方法があり ます。

ひかりTVメニューから表示する

**1 ひかりTVの利用時に、リモコンの【テレビ メニュー】を押す**

ひかりTVメニューが表示されます。

**2 「ひかりTVホーム 」-「ひかりTV」を選ん で【決定】を押す**

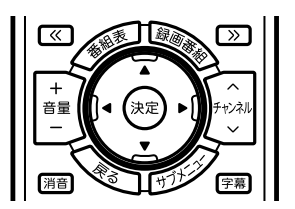

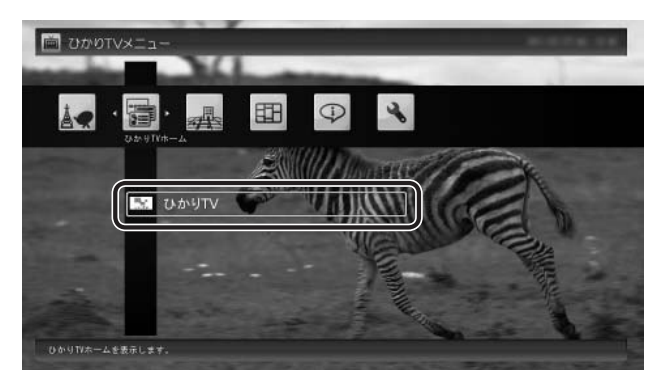

ひかりTVホームの画面が表示されます。

#### イント

実際に表示される画面とは異なる場合があります。

従来のテレビのテレビメニューから表示する

**1 従来のテレビを利用中に、リモコンの【テレ ビメニュー】を押す**

従来のテレビのテレビメニューが表示されます。

#### **2 「ひかりTV」の「ひかりTVホーム」を選ん で【決定】を押す**

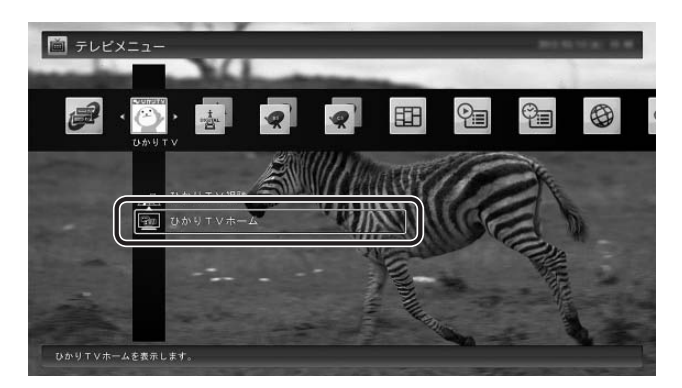

ひかりTVホームの画面が表示されます。

#### イント

表示される画面はモデルによって一部異なります。

# **ひかりTVホームの画面を操作する**

ひかりTVホームの画面はリモコンやキーボードで操作で きます。

#### ひかりTVホームの画面の操作

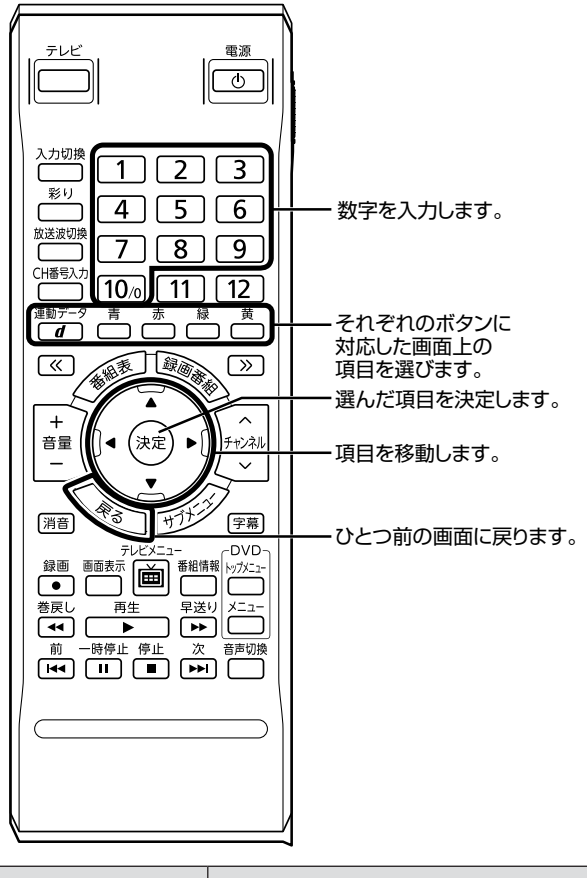

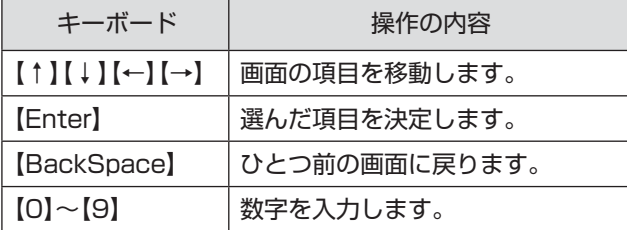

#### ● チェック

- ●ひかりTVホームの画面を直接マウスでクリックして操作 することはできません。
- ●表示されている画面によって、操作できる内容が異なります。 ●キーボードから数字が入力できないときは、画面が示す 方法で入力してください。
- ●ひかりTVホームの画面では、リモコンの【番組情報】を押 しても番組情報は表示されません。
- ●ひか りTVホームの画面では、リモコンの【サブメ ニュー】を押してもサブメニューは表示されません。

#### ビデオサービスを楽しむ

ビデオサービスは、光回線を通じてドラマや映画などを視 聴できるサービスです。

ひかりTVホームの画面から、ビデオサービスを購入した り、視聴することができます。

#### **●ビデオサービスの視聴中の操作について**

リモコンの次のボタンで、ビデオサービスの再生、停止、 一時停止、早送り、巻き戻し、スキップ(30秒)の操作が できます。

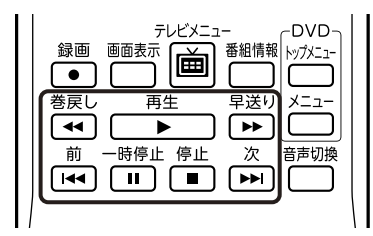

また、【矢印】の左右ボタン、【決定】、【戻る】で、次の操作 をすることもできます。

左ボタン:巻き戻し 右ボタン:早送り 【決定】 :一時停止/再生 【戻る】 :再生停止

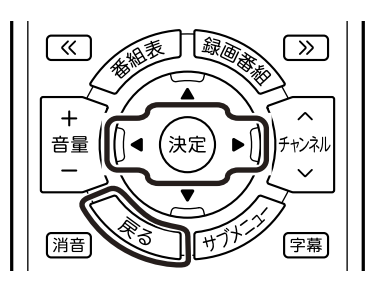

#### ビデオサービスの視聴中にマウスを動かすと表示される操 作パネルを使って、リモコンと同様の操作をすることもで きます。

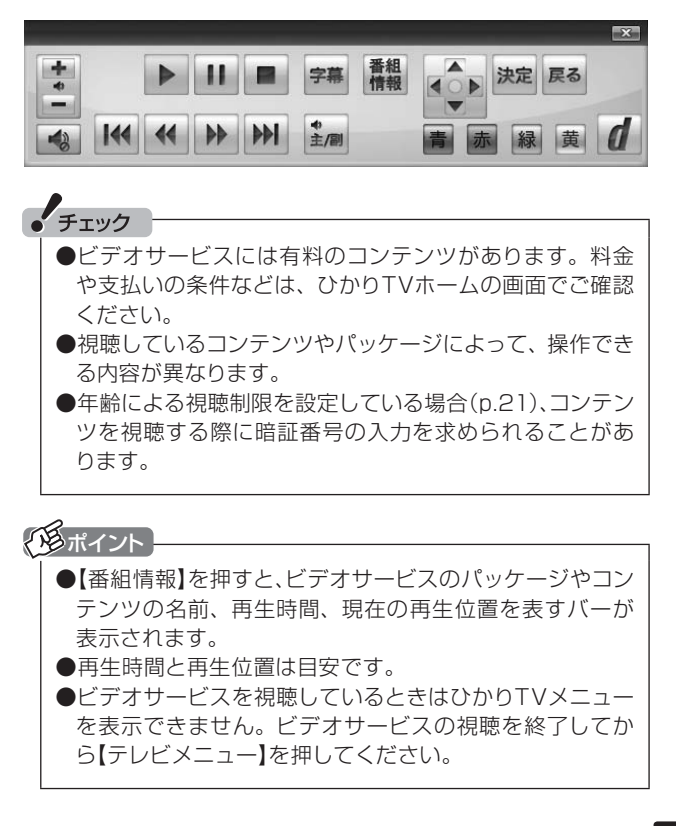

# **ひかりTVの番組を見る**

ひかりTVでは、さまざまな番組を手軽に楽しむことがで きます。

ここでは、テレビサービスの番組をご覧になるときの操作 について説明します。

#### **基本的な操作**

ここでは、ひかりTVの番組を見るための基本操作を説明 します。

従来のテレビのテレビメニューからひかりTVの番組を見る

#### **1 従来のテレビを利用中にリモコンの【テレ ビメニュー】を押す**

従来のテレビのテレビメニューが表示されます。

**2 「ひかりTV」の「ひかりTV視聴」を選んで 【決定】を押す**

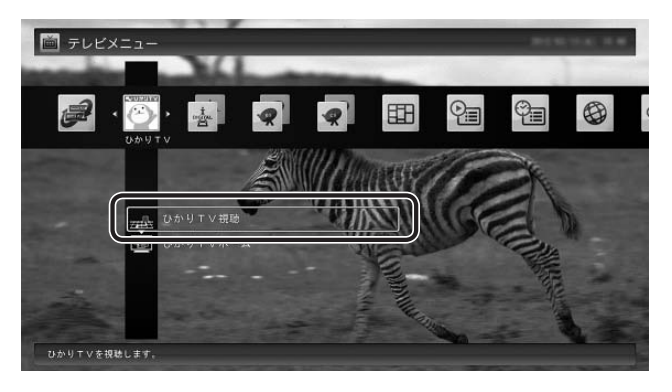

ひかりTVの番組が表示されます。

#### イント

- ●表示される画面はモデルによって一部異なります。
- ●SmartVisionが終了している状態で【テレビメニュー】を 押したときに、従来のテレビメニューで起動するのでは なく、ひかりTVメニューで起動するように設定すること ができます。詳しくはこのPARTの「起動モードを設定す る」(p.22)をご覧ください。
- ●チャーム バーの「検索」 「アプリ」 「SmartVision ひ かりTVを見る」をクリックして、ひかりTVの番組を表示 させることもできます。

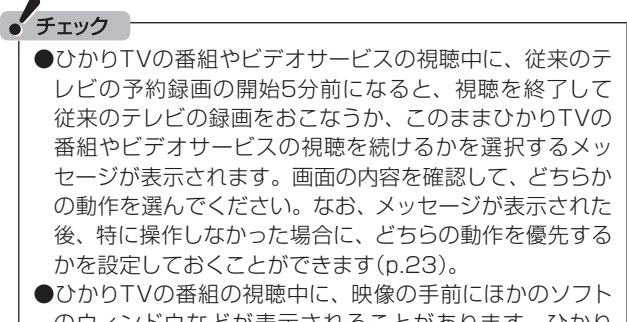

- のウィンドウなどが表示されることがあります。ひかり TVの番組を快適に視聴するために、必要ないソフトはす べて終了することをおすすめします。
- ●ほかのソフトが動作している場合などは、パソコンの負荷 状況によって、映像がコマ落ちしたり、操作に対する反応が 遅くなったりすることがありますが、故障ではありません。
- ●お客様宅のホームネットワークに10BASE-Tのみに準拠 した機器が接続されていると、十分な通信速度が確保で きず、ひかりTVの番組の映像が乱れたり表示されなくな ることがあります。その場合には10BASE-Tのみに準拠 した機器をホームネットワークから外すか、回線終端装 置(ONU)もしくは宅内端末装置(VDSLモデム)とこのパ ソコンを直接接続してください。

#### 操作パネル

ひかりTVの番組を見ているときにマウスを動かすと、画 面に操作パネルが表示されます。

ひかりTVの番組の基本操作は主にリモコンでおこないま すが、操作パネルを使ってマウスでも操作できます。

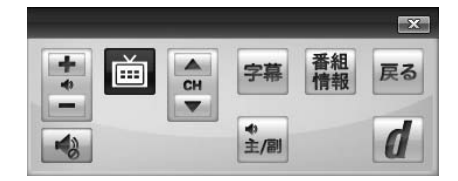

操作パネルの「戻る」は、リモコンの【戻る】と同じ動作をし ます。

右上の ※ をクリックすると、操作パネルが閉じます。

#### 画質を切り換える

画質を変更するときは、リモコンの【彩り】を押します。

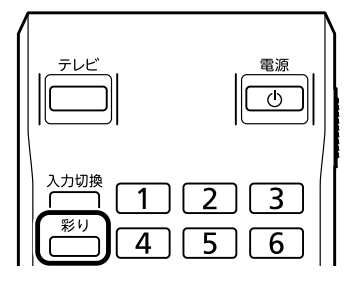

#### **「彩りプラスex」機能を搭載しているモデル**

【彩り】を押すと、彩りプラスの画質モードが次のように切 り換わります。

ダイナミック→スタンダード→シネマ→無効→ダイナミッ ク→…(以降繰り返し)

#### **「彩り」機能を搭載しているモデル**

【彩り】を押すと、彩りの画質モードが次のように切り換わ ります。

有効→無効→有効→…(以降繰り返し)

#### 参 照

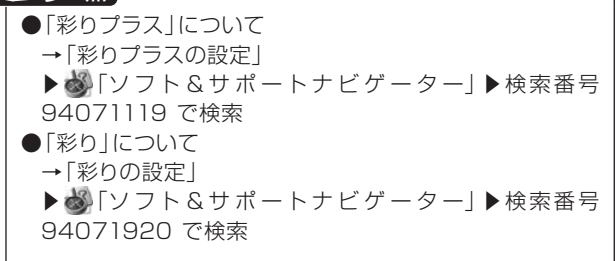

#### チャンネルを切り換える

チャンネルを切り換えるには、リモコンの【チャンネル】を 押します。数字ボタンでもチャンネルを変更できます。 3桁のチャンネル番号を入力して、チャンネルを切り換え ることもできます。【CH番号入力】を押し、数字ボタン(【1】 ~【10】)を押して3桁のチャンネル番号を入力し、【決定】 を押します(「0」を入力するときは【10】を押してくださ い。入力を中止するときは【戻る】を押してください)。

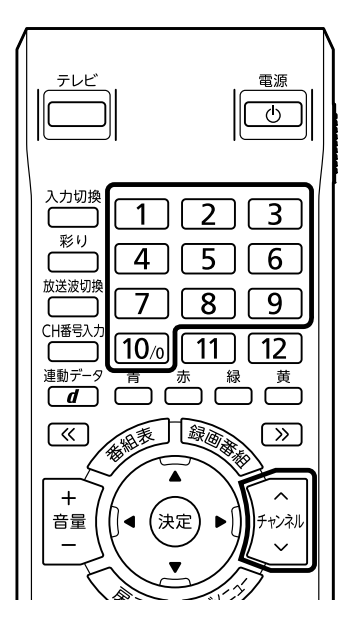

# イント

- ●番組表(p.15)やひかりTVメニュー(p.8)から、見たい番組 を選ぶ方法もあります。
- ●チャンネルがプリセットされていない数字ボタンを押し てもチャンネルは切り換わりません。
- ●チャンネル切り換えには数秒かかります。

#### 音量を調節する

音量を調節するには、リモコンの【音量】を押します。また、 【消音】を押すと音量が最小になります(ミュート)。 【消音】をもう一度押すと消音する前の音量に戻ります。

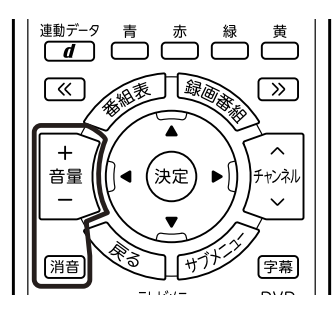

# $\frac{1}{2}$   $\pm \frac{1}{2}$

パソコンの負荷状況によっては、音量を調節すると映像が 一瞬停止する場合があります。

#### 字幕を見る

字幕が含まれている番組では、字幕を表示させることができます。 【字幕】を押して字幕表示のオン/オフを切り換えます。

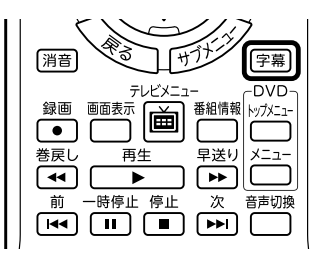

#### イント

●番組が字幕に対応していることを確認してください。 ●【サブメニュー】を押して「音声/字幕設定」を選び、字幕 表示のオン/オフを切り換えることもできます。

#### 音声を切り換える

音声多重放送では、主音声と副音声を切り換えることができます。 また、複数音声を含む放送の音声1と音声2を切り換える こともできます。【音声切換】を押して音声を切り換えます。

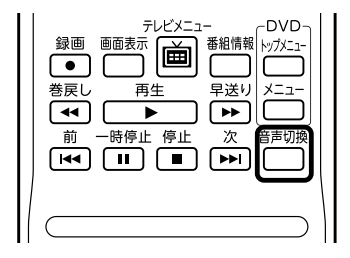

イント

●番組が音声切換に対応していることを確認してください。 ●【サブメニュー】を押して「音声/字幕設定」を選び、音声 を切り換えることもできます。

#### SmartVisionを終了する

**●ぱっと観テレビモデルの場合** 

**1 リモコンの【テレビ】を押す**

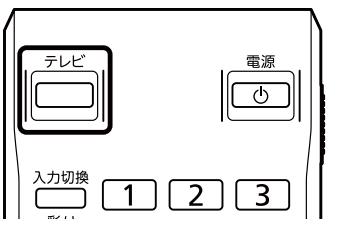

SmartVisionが終了した後、ぱっと観テレビが起動 します。

# **2 もう一度【テレビ】を押す**

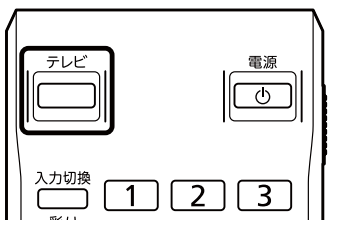

ぱっと観テレビが終了して、パソコンのデスクトッ プが表示されます。

#### **●ぱっと観テレビモデル以外のモデルの場合**

#### **1 リモコンの【テレビ】を押す**

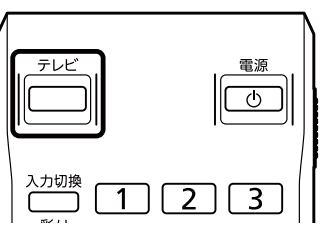

SmartVisionが終了し、パソコンのデスクトップが 表示されます。

なお、SmartVisionがウィンドウ表示のときは、【テ レビ】を押すと、SmartVision(ひかりTV)が画面 いっぱいに表示されます。もう一度【テレビ】を押す と、SmartVisionが終了し、パソコンのデスクトッ プが表示されます。

#### イント

SmartVisionを終了して、パソコンも終了するときは、リ モコンの【電源】を押してください。ご購入時の状態では、パ ソコンがクイックモードで終了します。

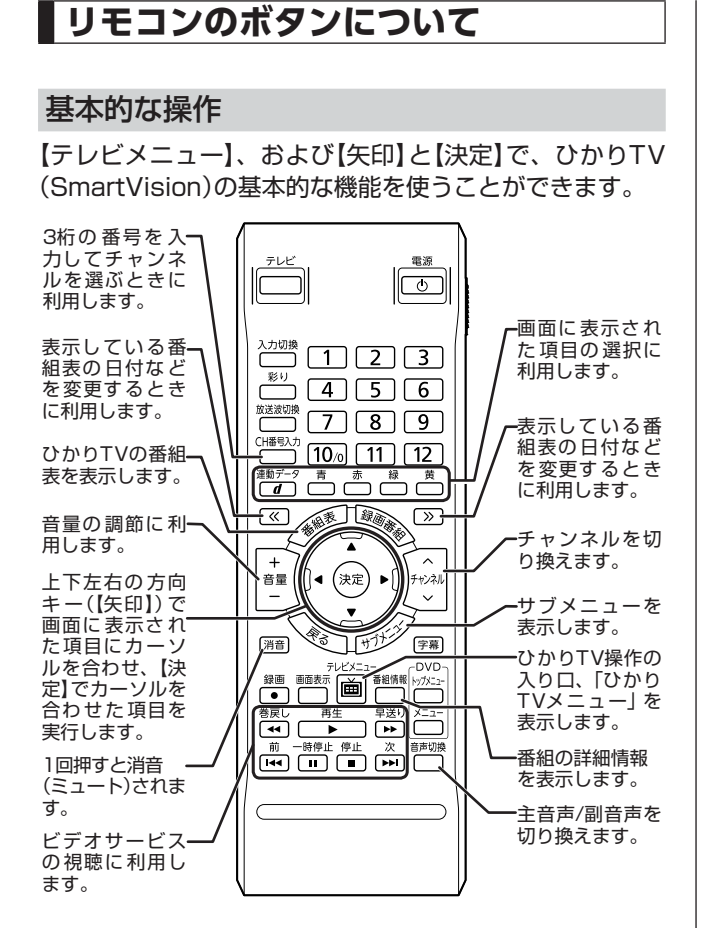

#### ひかりTVを使うためのボタン

ここでは、ひかりTV(SmartVision)を操作するために使 うボタンについて説明しています。

従来のテレビで使うボタンについては『テレビを楽しむ本』 をご覧ください。

従来のテレビおよび、ひかりTV以外のソフトで使うボタ ンについては、「リモコン」( い 「ソフト&サポートナビゲー ター」▶検索番号 93010130 で検索)をご覧ください。

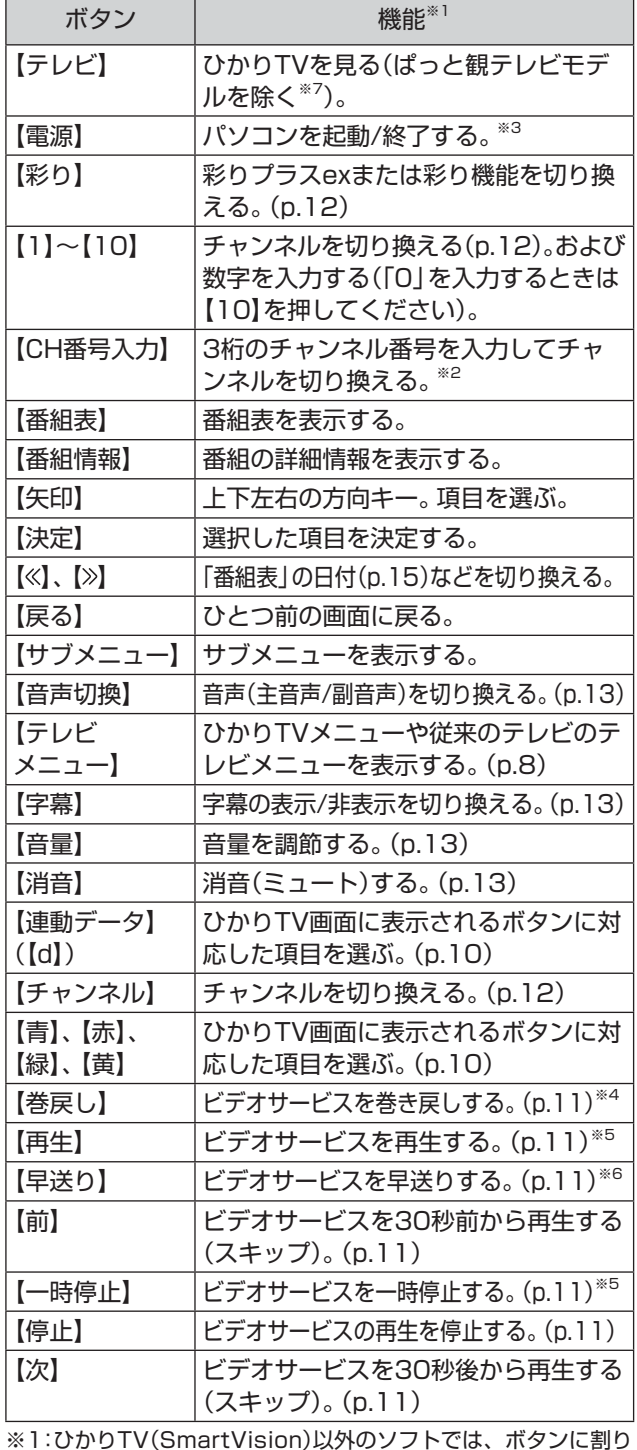

※1:ひかりTV(SmartVision)以外のソフトでは、ボタンに割り 当てられた機能が異なる場合があります。

- ※2:【CH番号入力】を押し、数字ボタン(【1】~【10】)を押して3 桁のチャンネル番号を入力し、【決定】を押します(「0」を入力 するときは【10】を押してください。入力を中止するときは 【戻る】を押してください)。
- ※3:LaVieでは、パソコンの電源が切れている(シャットダウン状 態)ときや、パソコンが休止状態のときは、リモコンでの起動 ができません。
- ※4:【矢印】の左ボタンでも巻き戻しできます。
- ※5:【決定】でも再生/一時停止できます。
- ※6:【矢印】の右ボタンでも早送りできます。
- ※7:ぱっと観テレビモデルでは、【テレビ】を押すとぱっと観テレ ビまたは外部入力に接続された機器の映像が表示されます。 ひかりTVを見る(SmartVisionを起動する)ときは、【テレビ メニュー】を押してください。

# **ひかりTVの番組表を使う**

ひかりTVでは、最大8日分表示される番組表を利用できま す。

#### ひかりTVの番組表

番組表で、放送中の番組を選んで視聴したり、番組の詳細 情報を確認したりすることができます。 また、キーワードを入力して番組を検索することもできま す。

#### ひかりTV番組表を表示する

#### **1 ひかりTVの利用時に、リモコンの【テレビ メニュー】を押す**

ひかりTVメニューが表示されます。

**2 「ひかりTV番組表 」-「ひかりTV番組表」 を選んで【決定】を押す**

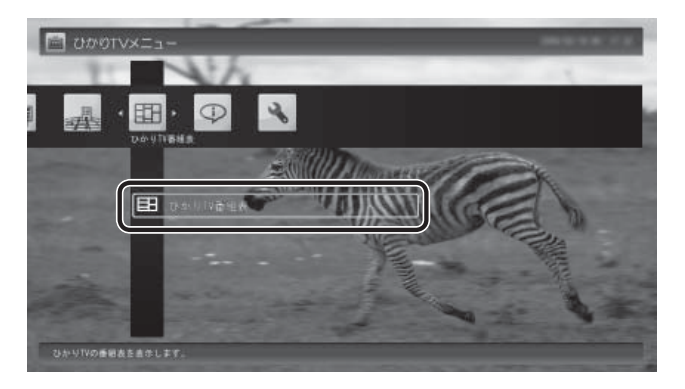

ひかりTVの番組表の画面が表示されます。

ご購入直後など、番組表のデータがないときは、こ こで番組表を受信(取得)するかどうか確認するメッ セージが表示されます。画面にしたがって番組表の 受信をおこなってください。以降は必要に応じて、「ひ かりTVの番組表を受信するには」(p.17)をご覧にな り、番組表を受信してください。

#### イント

ひかりTVを見ているときにリモコンの【番組表】を押して も、番組表の画面を表示できます。

#### 番組表の使い方

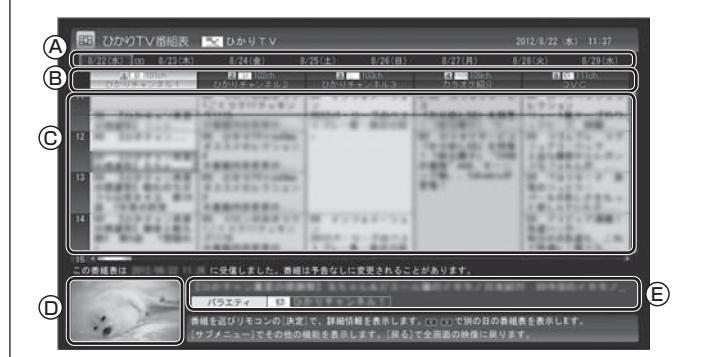

#### Ⓐ日付

リモコンの【<>】【>>> を押して日付を移動すると、その日の 番組表が表示されます。

#### Ⓑ番組表チャンネル

 チャンネル番号やチャンネル名、チャンネルロゴが表示 されます。

#### Ⓒ番組表

 現在の時刻が青い横線で表示されます。番組はジャンル 別に色分けされています。番組を選ぶと、「番組情報」欄 に情報が表示されます。番組を選んで【決定】を押すと、 選んだ番組の詳細情報が表示されます。

#### Ⓓプレビュー領域

選局中の番組が表示されます。

 リモコンの【戻る】を押すと、ここに表示されている番組 が全画面表示されます。

Ⓔ番組情報 番組表で選んだ番組の情報が表示されます。

#### イント

●番組を選んでリモコンの【番組情報】や【決定】を押すと、 より詳細な番組情報が表示されます。

●実際に表示される画面とは異なる場合があります。

# ーチェック

視聴が制限されている番組を含むチャンネルは表示されま せん(p.21)。

#### ひかりTVの番組表から見たい番組を選ぶ

番組表の画面で、現在の時刻には青い横線が表示されてい ます。

現在放送中の番組から見たい番組を選んで【決定】を押す と、その番組の詳細情報が表示されます。

詳細情報の画面で「視聴する」を選ぶと、番組が表示されま す。

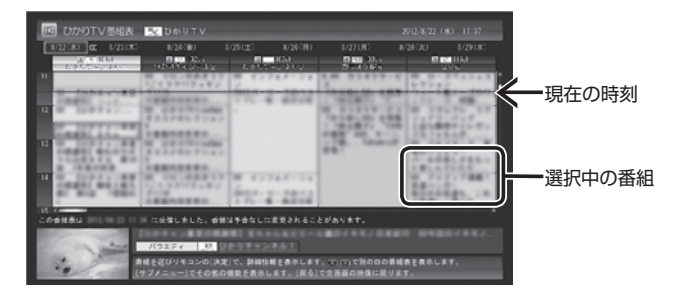

チェック ひかりTVの番組を録画したり、視聴予約することはできま せん。

#### イント

実際に表示される画面とは異なる場合があります。

#### ひかりTVの番組に戻る

番組表からひかりTVの番組画面に戻るには、リモコンの 【戻る】を押します。

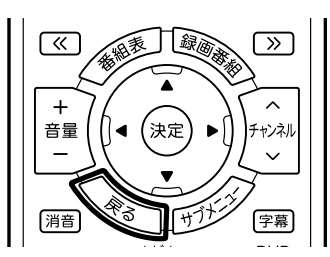

ひかりTVの番組が表示されます。

#### ひかりTVの番組を検索する

ひかりTVの番組表では、番組のジャンルやキーワードか ら番組を検索できます。見たいジャンルや出演者の名前な どから番組を検索して、お気に入りの番組の放送時間をあ らかじめチェックしておきましょう。

● チェック 番組表のデータがないときは、番組を検索できません。

- **1 「ひかりTV番組表を表示する」(p.15) の手 順1 ~手順2の操作をおこない、ひかりTV の番組表を表示する**
- **2 リモコンの【サブメニュー】を押し、表示さ れたメニューから「番組表の検索」を選んで 【決定】を押す**

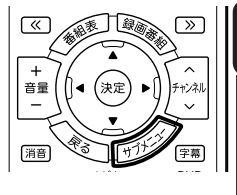

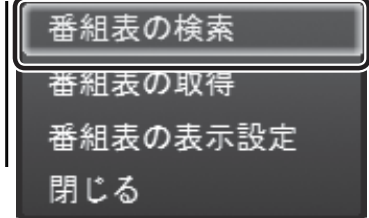

「番組表の検索」画面が表示されます。

#### **3 検索条件を設定する**

次の2つの項目を検索条件として設定します。どちら かだけ設定してもかまいません。

①キーワードを入力する

 「キーワード」を選んで【決定】を押し、キーボード で検索用のキーワードを入力して、もう一度【決定】 を押します。

②ジャンルを選ぶ

 「ジャンル」を選んで【決定】を押し、検索用のジャ ンルを選んで、もう一度【決定】を押します。

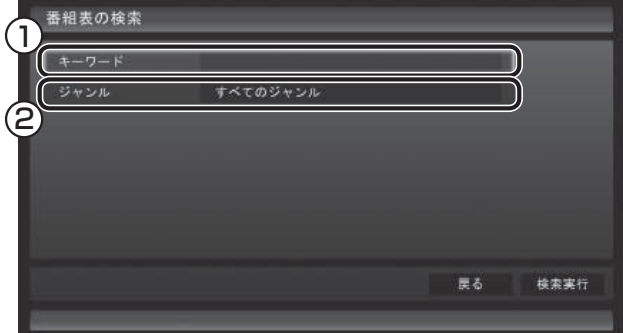

# **4 条件を設定したら、「検索実行」を選んで【決 定】を押す** 検索が始まります。検索が終わると検索結果が表示 されます。 番組表の検索  $+$  0<sup>H</sup> ニュース/報道 g, 751 CH 750 CH 760 CH 752 CH 番組は予告なしに変更されることがあります。 7=3%11 【検索結果を表示中】 香組を選びりモコンの[決定]で、詳細情報を表示します。 (1)□ て<br>ジャンル別に表示します。[サブメニュー]でその他の機能を表示します。[関る]で設定画面に見ります イント < 必ポイント 【 】【 】を押して、ジャンルを切り換えることができます。 ひかりTVの番組表を受信するには ひかりTVの番組表を受信(取得)するには、次の手順をお こなってください。 **1 「ひかりTV番組表を表示する」(p.15) の手 順1 ~手順2の操作をおこない、ひかりTV の番組表を表示する** イントト ご購入後にはじめてひかりTVの番組表を受信するときな ど、番組表のデータがない場合は、ここで番組表の受信(取 得)を確認するメッセージが表示されます。そのまま手順3 に進んでください。 **2 リモコンの【サブメニュー】を押し、表示さ れたメニューから「番組表の取得」を選んで 【決定】を押す** 番組表の検索 番組表の取得 番組表の表示設定 閉じる ひかりTVの番組表の受信(取得)を確認するメッセー ジが表示されます。

#### **3 「はい」を選んで【決定】を押す**

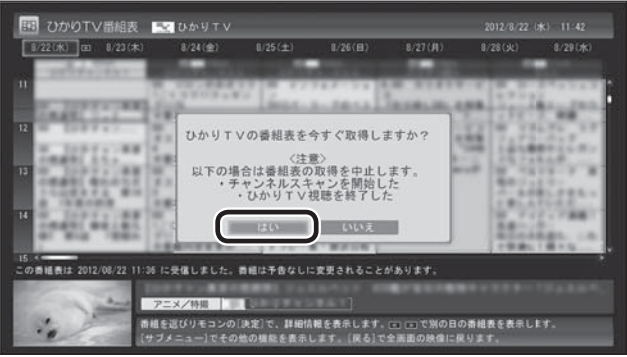

番組表の受信が始まります。 受信が完了すると、「番組表を取得しました」という メッセージが表示されます。

実際に表示される画面とは異なる場合があります。

#### **4 「閉じる」を選んで【決定】を押す**

受信された番組表が表示されます。

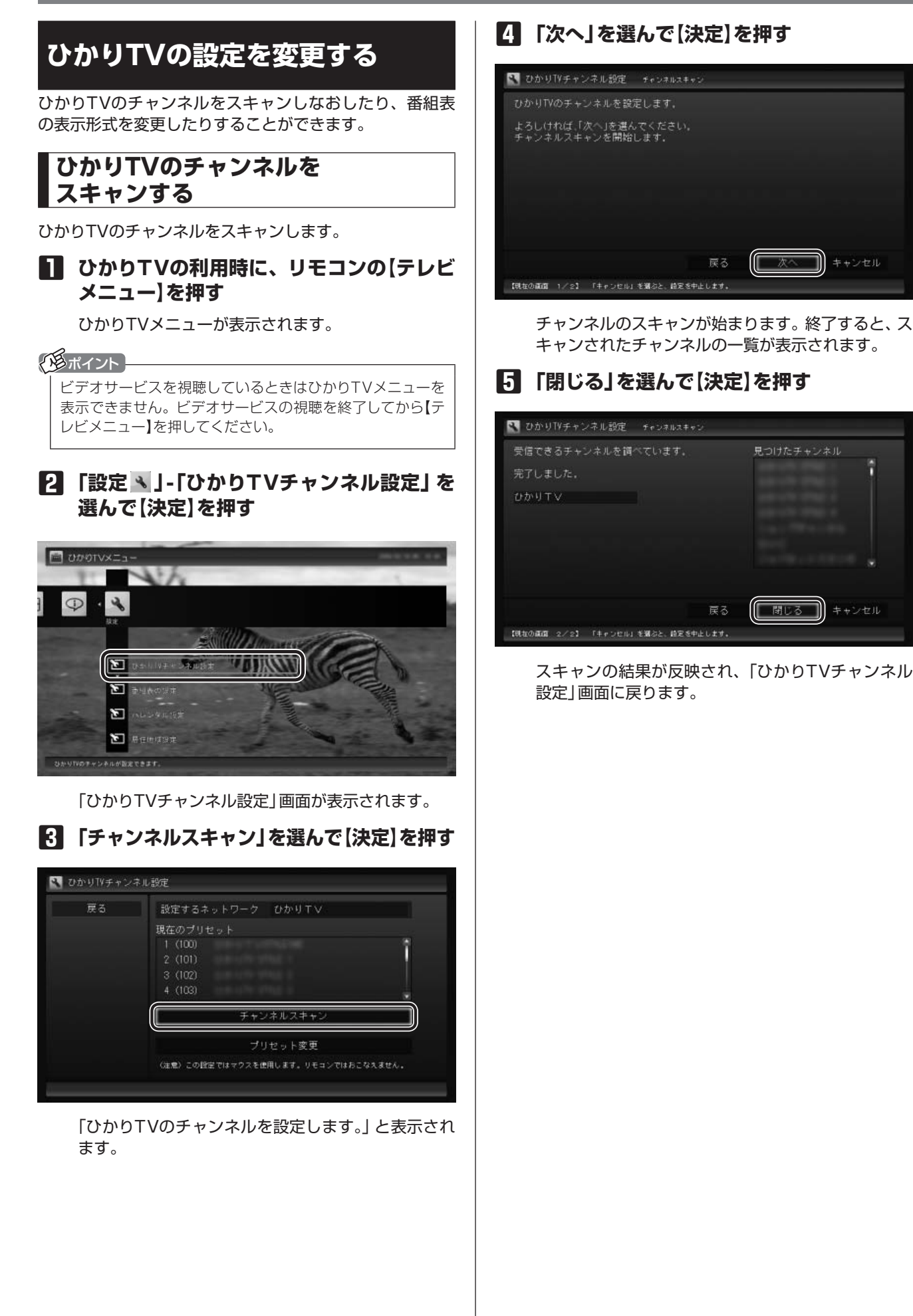

# **ひかりTVのチャンネルの プリセットを変更する**

ひかりTVのチャンネルのプリセット(リモコンのボタンへ の割り当て)を変更します。

イント

プリセットの変更は、途中でマウスでの操作が必要です。

#### **1 ひかりTVの利用時に、リモコンの【テレビ メニュー】を押す**

ひかりTVメニューが表示されます。

イント

ビデオサービスを視聴しているときはひかりTVメニューを 表示できません。ビデオサービスの視聴を終了してから【テ レビメニュー】を押してください。

#### **2 「設定 」-「ひかりTVチャンネル設定」を 選んで【決定】を押す**

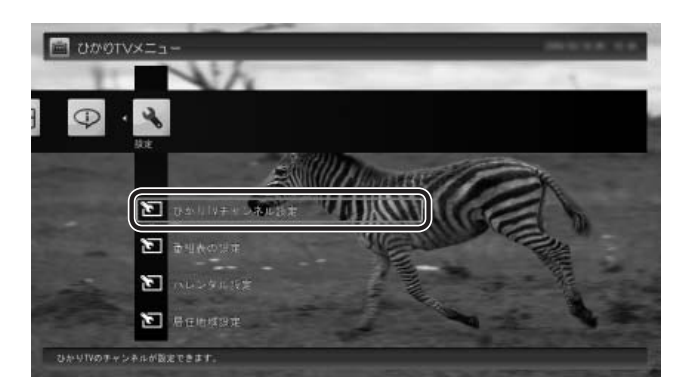

「ひかりTVチャンネル設定」画面が表示されます。

**3 「プリセット変更」を選んで【決定】を押す**

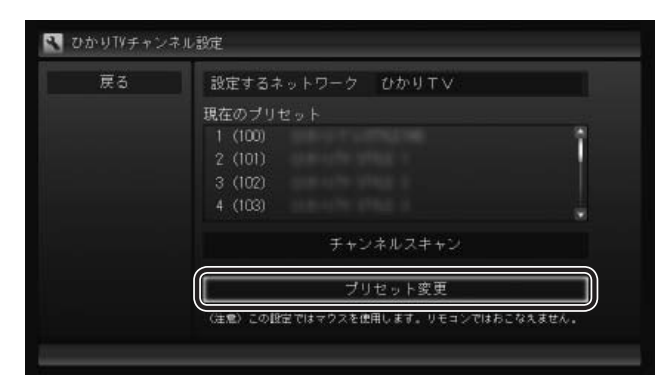

「設定ウィンドウ」が表示されます。以降はマウスで 操作してください。

# **4 チャンネルを設定する**

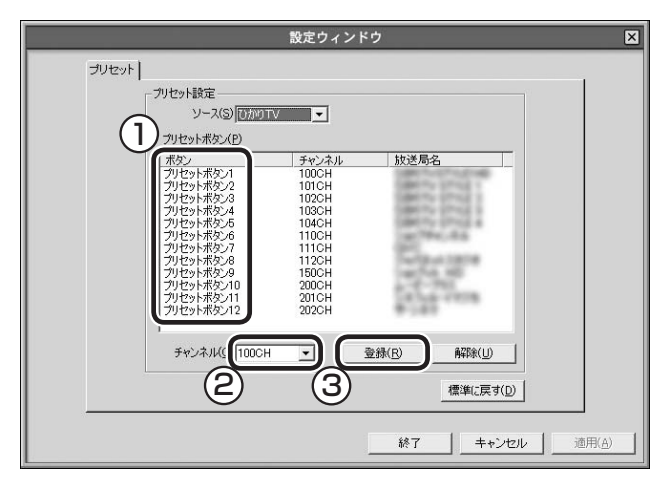

- ① チャンネルを登録するボタンの番号(「プリセットボ タン1」~「プリセットボタン12」)をクリック
- ② プルダウンメニューから登録するチャンネルを選ぶ ③ 「登録」をクリック

設定するチャンネルすべてについて、①~③を繰り 返してください。

#### ● チェック

- ●「解除」をクリックすると、登録した内容が解除され、
- チャンネル欄に「--」が表示されます。 ●「標準に戻す」をクリックすると、チャンネルスキャンし た直後の設定に戻ります。

# **5 「終了」をクリック**

プリセットの変更の結果が反映され、「ひかりTVチャ ンネル設定」画面に戻ります。

# **番組表の表示方法を設定する**

ひかりTVの番組表に、一度に表示するチャンネルの数を 変更することができます。チャンネルごとの表示/非表示 を切り換えることもできます。

#### • チェック

チャンネルを表示する設定にしていても、視聴が制限され ている番組は表示されません。

#### **1 ひかりTVの利用時に、リモコンの【テレビ メニュー】を押す**

ひかりTVメニューが表示されます。

イント

ビデオサービスを視聴しているときはひかりTVメニューを 表示できません。ビデオサービスの視聴を終了してから【テ レビメニュー】を押してください。

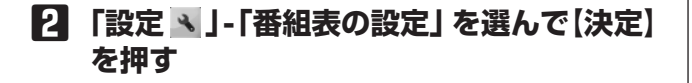

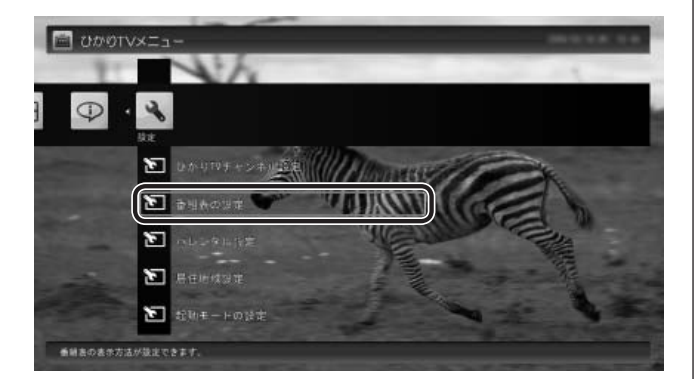

「番組表の表示設定」画面が表示されます。

#### **3 「画面に表示するチャンネル数」を選んで 【決定】を押し、チャンネルの数を選んで【決 定】を押す**

「5チャンネル」、「7チャンネル」、「9チャンネル」の いずれかを選ぶことができます。

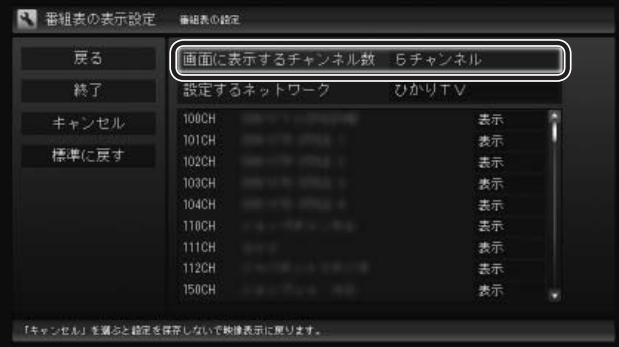

#### **4 各チャンネルの表示/非表示を切り換える**

チャンネルの一覧を選んで【決定】を押します。 次にチャンネルを選んで【決定】を押し、表示/非表示 をリモコンの【矢印】の上下ボタンで選んで【決定】を 押します。

#### **5 「終了」を選んで【決定】を押す**

変更内容が反映され、映像表示に戻ります。

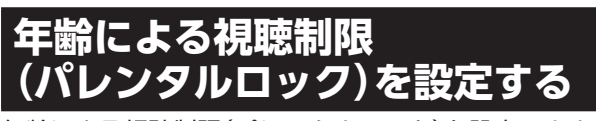

年齢による視聴制限(パレンタルロック)を設定できます。 ここで設定した年齢に適切でない番組やビデオサービスが 表示されなくなります。

#### **1 ひかりTVの利用時に、リモコンの【テレビ メニュー】を押す**

ひかりTVメニューが表示されます。

イント

ビデオサービスを視聴しているときはひかりTVメニューを 表示できません。ビデオサービスの視聴を終了してから【テ レビメニュー】を押してください。

#### **2 「設定 」-「パレンタル設定」を選んで【決 定】を押す**

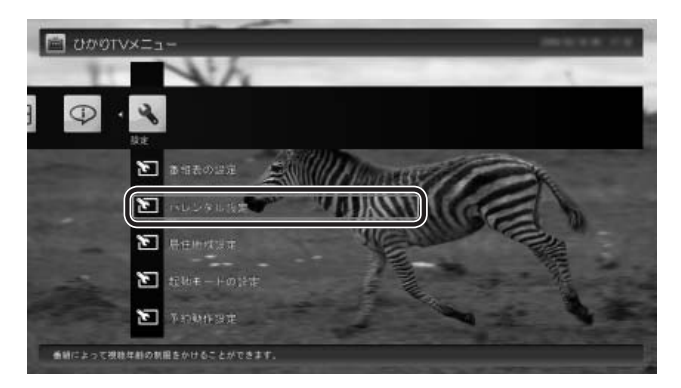

「パレンタル設定」画面が表示されます。

**3 視聴制限を設定する**

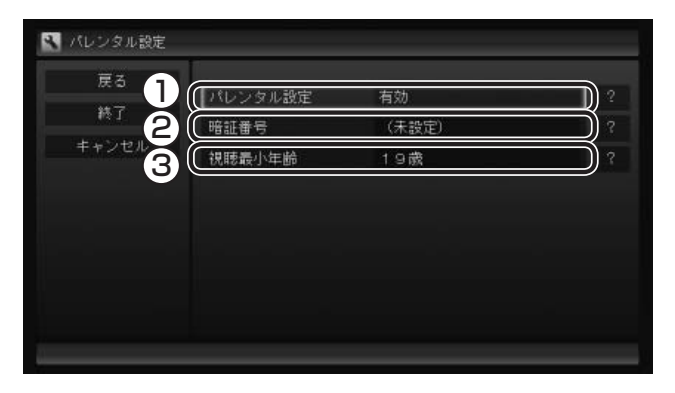

- ① ここを選んで【決定】を押し、視聴制限の有効/無効 を選んで【決定】を押す 視聴制限をおこなう場合には「有効」を、視聴制限 の解除をおこなう場合には「無効」を選択してくだ さい。
- ② ここを選んで【決定】を押し、暗証番号を設定して 「決定」または「変更」を選んで【決定】を押す
- ③ ここを選んで【決定】を押し、視聴制限する年齢を 選んで【決定】を押す

#### ● チェック

いずれの項目を選んでも、はじめて設定するときは暗証番号 を設定する画面が、設定を変更するときは暗証番号を入力す る画面が表示されます。 キーボードで暗証番号を入力してください。

#### イント

暗証番号をはじめて設定するときや、暗証番号を変更する ときは、新しい暗証番号を2回入力してください。

# **4 「終了」を選んで【決定】を押す**

変更内容が反映され、映像表示に戻ります。

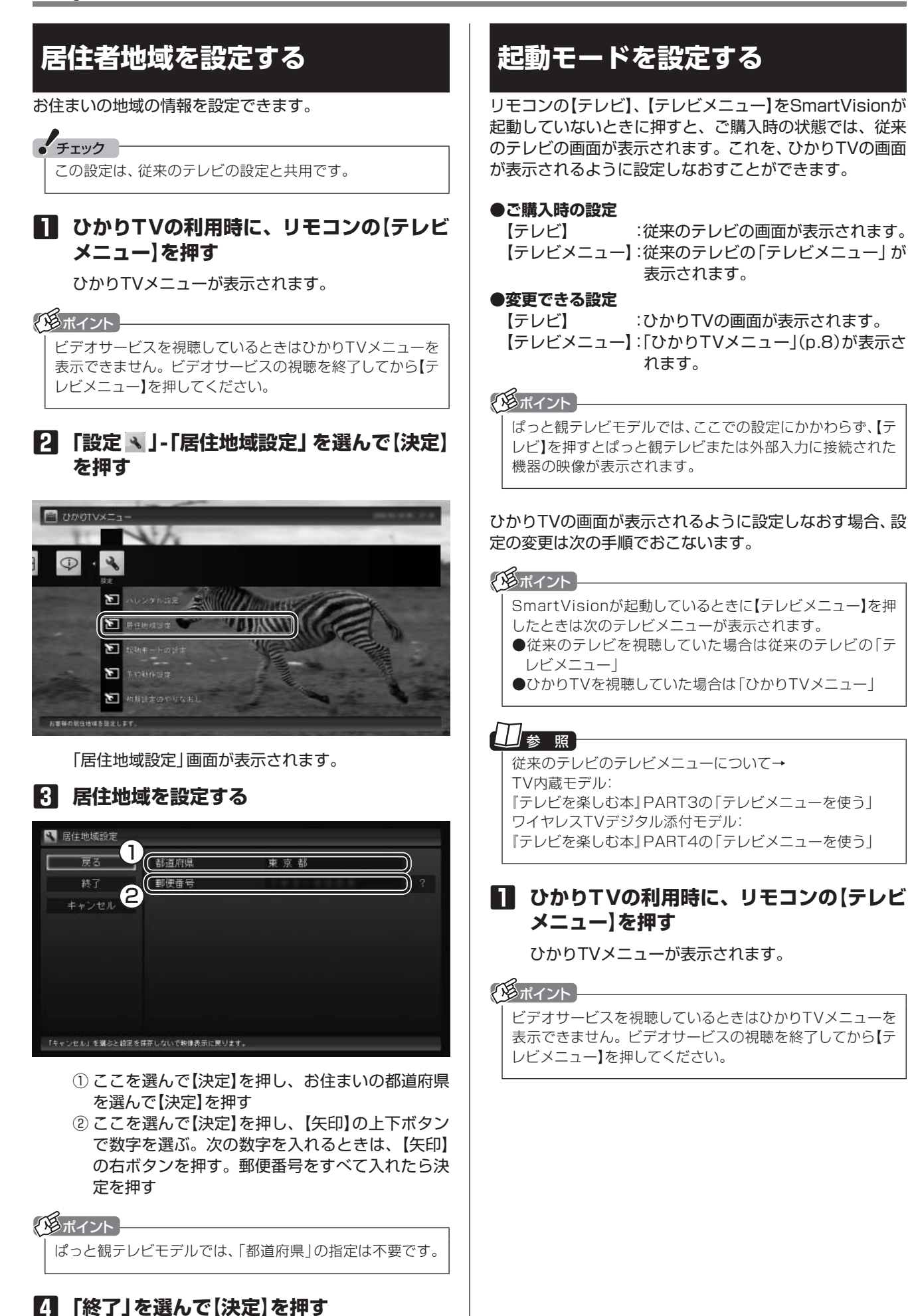

変更内容が反映され、映像表示に戻ります。

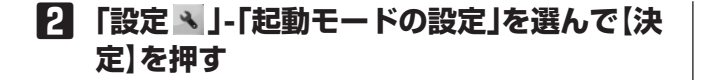

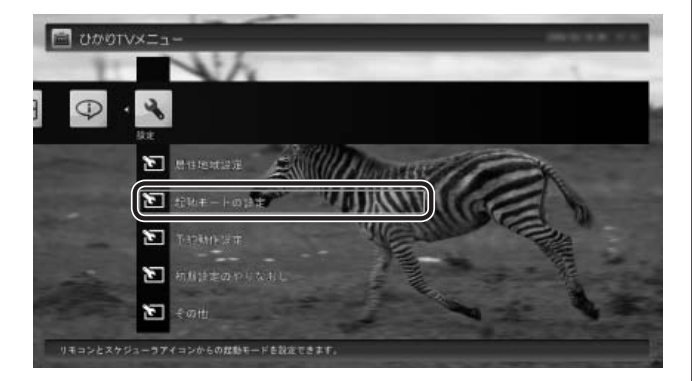

「起動モードの設定」画面が表示されます。

#### **3 起動モードを選ぶ**

「テレビを起動する」を選んで【決定】を押し、「ひかり TVを起動する」を選んで【決定】を押してください。

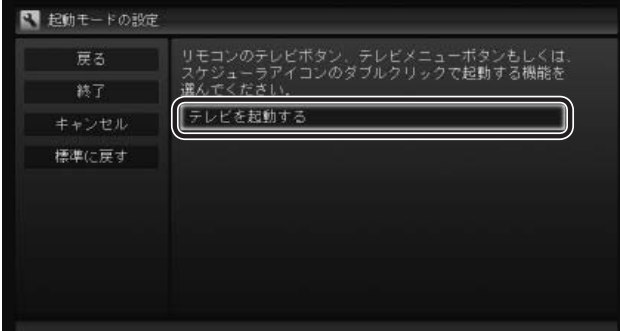

#### イント

ご購入時の状態に戻すときは、ここで「テレビを起動する」 を選びなおすか、「標準に戻す」を選んで【決定】を押してく ださい。

#### ● チェック

デスクトップの通知領域に表示されるSmartVisionのスケ ジューラアイコンをダブルクリックして、ひかりTVの視聴 画面や、従来のテレビの視聴画面を表示させることもでき ます。この操作で表示されるメニューも、「起動モードの設 定」にしたがいます。

#### **4 「終了」を選んで【決定】を押す**

変更内容が反映され、映像表示に戻ります。

# **予約録画が始まるときに 優先する動作を設定する**

ひかりTVの番組やビデオサービスの視聴中に、従来のテ レビの予約録画の開始5分前になると、視聴を終了して従 来のテレビの録画をおこなうか、このままひかりTVの番 組やビデオサービスの視聴を続けるかを選択するメッセー ジが表示されます。

メッセージが表示された後、特に操作しなかった場合に、 どちらの動作を優先するかを設定しておくことができま す。

#### **1 ひかりTVの利用時に、リモコンの【テレビ メニュー】を押す**

ひかりTVメニューが表示されます。

√※ポイント }

ビデオサービスを視聴しているときはひかりTVメニューを 表示できません。ビデオサービスの視聴を終了してから【テ レビメニュー】を押してください。

**2 「設定 」-「予約動作設定」を選んで【決定】 を押す**

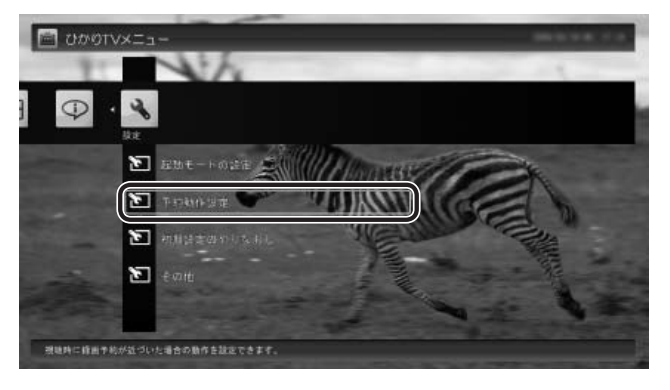

「予約動作設定」画面が表示されます。

#### **3 録画が近づいたときの動作を選ぶ** 表示されている動作を選んで【決定】を押し、「視聴を

停止(予約録画を優先)」または「視聴を継続(予約録 画を中止)」のどちらかを選んで【決定】を押してくだ さい。

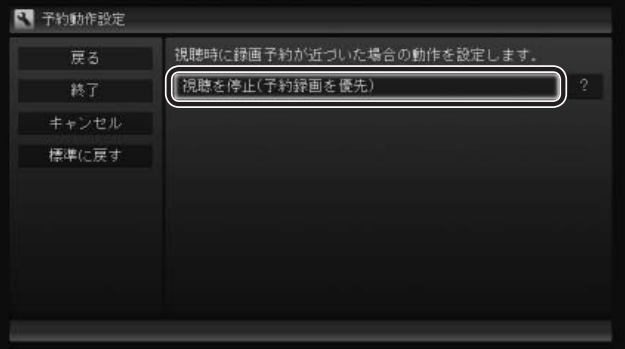

**4 「終了」を選んで【決定】を押す** 変更内容が反映され、映像表示に戻ります。

# **ひかりTVのテレビ初期設定を やりなおす**

ひかりTVのテレビ初期設定をやりなおすことができます。

**1 ひかりTVの利用時に、リモコンの【テレビ メニュー】を押す**

ひかりTVメニューが表示されます。

#### イントー

ビデオサービスを視聴しているときはひかりTVメニューを 表示できません。ビデオサービスの視聴を終了してから【テ レビメニュー】を押してください。

#### **2 「設定 」-「初期設定のやりなおし」を選ん で【決定】を押す**

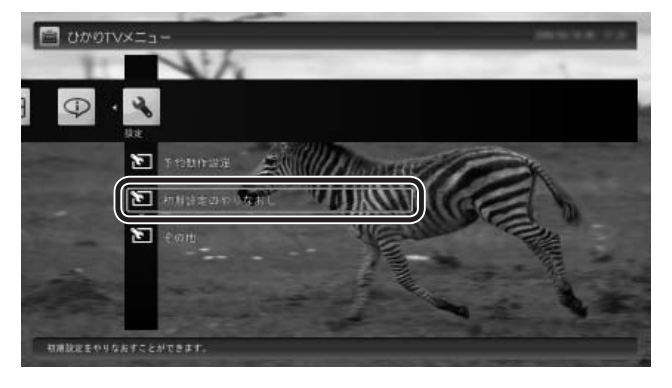

ひかりTVの「テレビ初期設定」画面が表示されます。

#### **3 初期設定をやりなおす**

操作については、『テレビを楽しむ本』をご覧くださ い。

#### 上参照

ひかりTVの初期設定について→ TV内蔵モデル: 『テレビを楽しむ本』PART11の「ひかりTVの設定をおこな う」 ワイヤレスTVデジタル添付モデル: 『テレビを楽しむ本』PART12の「ひかりTVの設定をおこな う」

設定が終了すると、映像表示に戻ります。

# **ひかりTVの情報を確認する**

バージョン情報など、ひかりTVに関する情報を確認でき ます。

#### **1 ひかりTVの利用時に、リモコンの【テレビ メニュー】を押す**

ひかりTVメニューが表示されます。

#### イント

ビデオサービスを視聴しているときはひかりTVメニューを 表示できません。ビデオサービスの視聴を終了してから【テ レビメニュー】を押してください。

#### **2 「情報 」-「受信機情報の確認」を選んで【決 定】を押す**

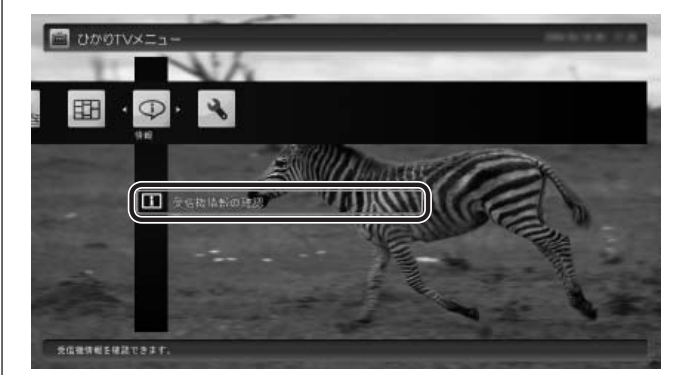

#### 「受信機情報の確認」画面が表示されます。

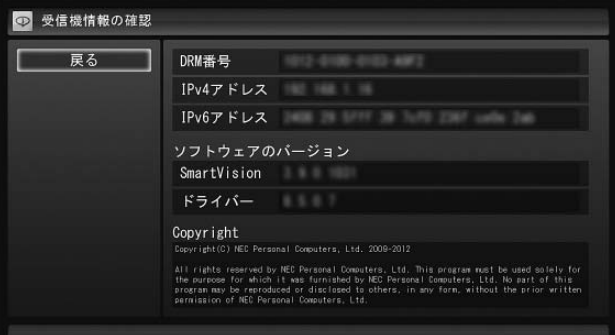

#### アンポイント

実際に表示される画面とは異なる場合があります。

**Q&A PART 2**

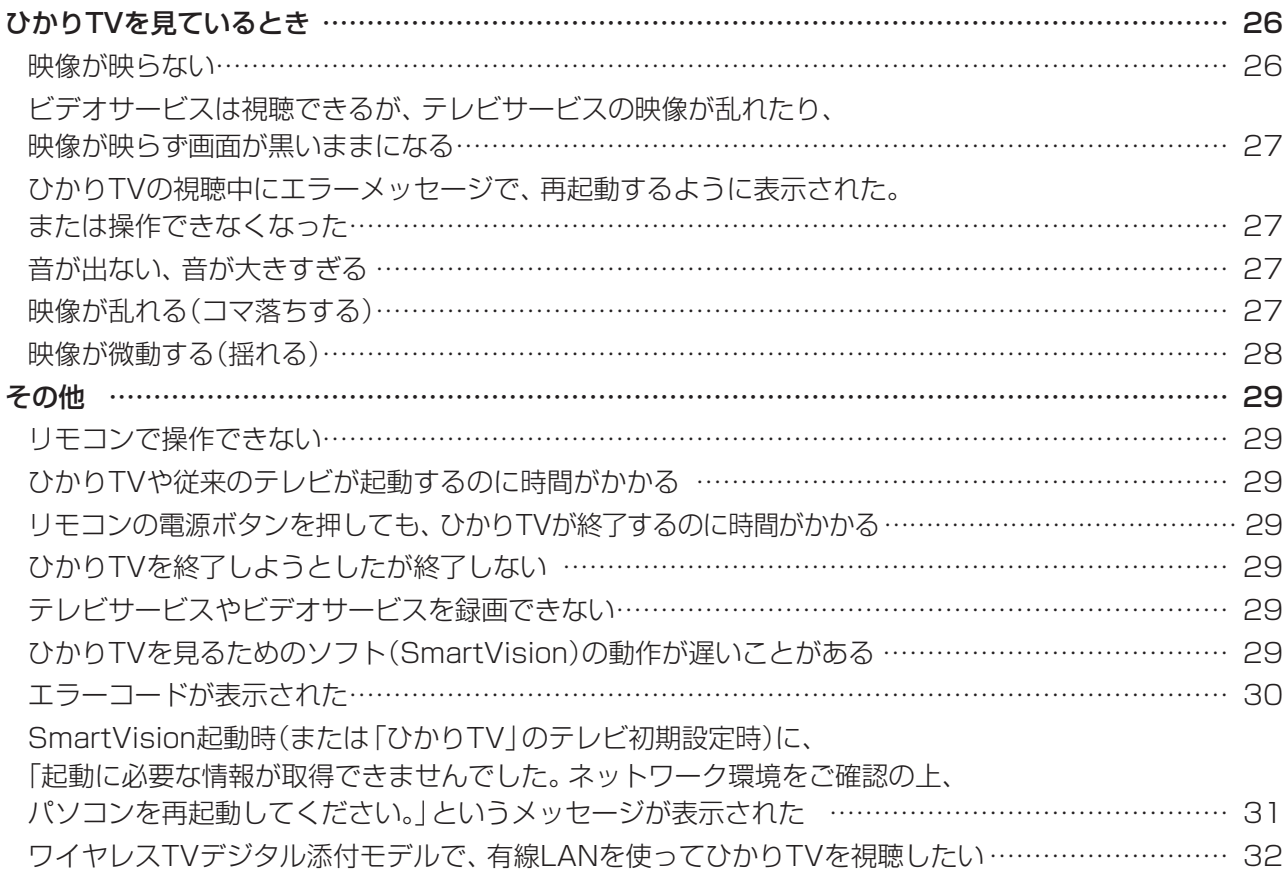

# **ひかりTVを見ているとき**

映像が映らない、音が出ないなど、ひかりTVを見ようとし て問題が起きたときは、ここをご覧ください。

#### **映像が映らない**

#### ひかりTVの「テレビ初期設定」は終わってい ますか?

ひかりTVを見るには、あらかじめひかりTVのテレビ初 期設定が必要です。

設定については『テレビを楽しむ本』をご覧ください。

参 照

ひかりTVの初期設定について→ TV内蔵モデル: 『テレビを楽しむ本』PART11の「ひかりTVの設定をお こなう」 ワイヤレスTVデジタル添付モデル: 『テレビを楽しむ本』PART12の「ひかりTVの設定をお こなう」

#### ほかのソフトが起動していませんか?

映像を表示するソフトを同時に動作させることはでき ません。起動しているソフトをいったん終了させた後、 ひかりTVを見るためのソフト(SmartVision)を起動し てください。

また、快適に視聴するために、ひかりTVを見る前に、動 作中のソフトをすべて終了させてください。

#### ほかのユーザーでひかりTVを見るソフト (SmartVision)を起動したまま、別のユー ザーにサインインしていませんか?

ひかりTVを視聴中、Windowsのユーザー切り換えの機 能で別のユーザーにサインインすると、そのユーザーで はひかりTVを視聴することはできません。

#### 画面消灯モードになっていませんか? (VALUESTARのみ)

画面消灯モードになっていると、パソコンの電源は入っ ていても、映像と音声がオフになります。本体の画面消 灯ランプが点灯しているときは画面消灯ボタンを押し てください。

#### 画面の解像度や色の設定を 変更していませんか?

SmartVisionを利用できる解像度、色の設定は次のよ うになっています。変更している場合は、もとに戻して ください。

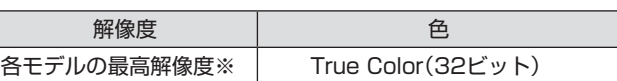

※各モデルの最高解像度については、「仕様一覧について」( )「ソ フト&サポートナビゲーター」▶検索番号 93230010 で検 索)から、ご購入されたモデルの仕様一覧をご覧ください。

#### ルータはIPv6対応ですか?また、ルータの IPv6の機能の設定はおこないましたか?

ルータをお使いになる場合は、IPv6に対応したルータ が必要です。また、IPv6対応のルータであっても、IPv6 の機能(IPv6パススルー機能やIPv6ブリッジ機能など) の設定をオンにしないと、ひかりTVを視聴することが できません。ルータがIPv6に対応しているかどうか、ま た、IPv6の機能の設定についてご確認ください。詳しく は、ルータのマニュアルやプロバイダから入手した説明 書や資料をご覧ください。

#### 契約しているブロードバンド回線は、NTT東 日本またはNTT西日本の光回線ですか?

ひかりTVをご覧いただくためには、NTT東日本の「Bフ レッツ」や「フレッツ 光ネクスト ファミリータイプ、マ ンションタイプ」など、NTT西日本の「フレッツ・光プレ ミアム」や「フレッツ 光ネクスト ファミリータイプ、マ ンションタイプ」、または「Bフレッツ」と「フレッツ・v6 アプリ」などの、光回線の契約が必要です(2012年2月 現在)。ご利用になっているブロードバンド回線の契約 内容をご確認ください。

引っ越しなどにより光回線の契約を変更して いませんか?「Bフレッツ」や「フレッツ光ネ クスト」の光回線の契約内容を変更していま せんか?

光回線の契約を変更すると、ひかりTVの視聴ができな くなることがあります。

このような場合は、まず、「お客様ID」または「Sub No.」 または「回線ID」をご確認ください。ひかりTVホームか ら「設定・確認」を選び、「お客様ID」または「Sub No.」ま たは「回線ID」を変更してください。

• チェック 「お客様ID」「Sub No.」「回線ID」は、光回線の契約時に NTT東日本・NTT西日本より発行される番号です。契約 内容により、番号の呼び名が異なります。

#### 参 照

「お客様ID」・「Sub No.」・「回線ID」について→ TV内蔵モデル: 『テレビを楽しむ本』PART11の「こんな準備が必要で す」 ワイヤレスTVデジタル添付モデル: 『テレビを楽しむ本』PART12の「こんな準備が必要で す」

# **ビデオサービスは視聴できるが、 テレビサービスの映像が乱れたり、 映像が映らず画面が黒いままになる**

お客様宅のホームネットワークに10BASE-T のみに準拠した機器を接続していませんか?

テレビサービスでは、マルチキャスト方式を用いている ため、ホームネットワーク内に10BASE-Tのみに準拠 した機器が接続されていると、十分な通信速度が確保で きなくなります。その結果、テレビサービスの映像が乱 れたり、表示されない場合があります。この場合、次の いずれかの方法で対応してください。

- ●10BASE-Tのみに対応した機器をホームネットワー クから外す
- ●回線終端装置(ONU)もしくは宅内終端装置(VDSL モデム)と、このパソコンを直接接続する

PART3の「10BASE-Tで動作する機器を接続する」 (p.35)をご覧になり、機器を接続しなおすことで改善さ れる場合があります。

また、100BASE-TX以上をサポートしているパソコン であっても、設定により10BASE-Tの機器として動作 することが確認されています。

お客様宅のホームネットワークに接続している別のパ ソコンが、次の設定となっている場合は、設定を変更し てください。

パソコンが10BASE-Tの機器として動作する設定: ネットワークアダプタの電源管理において、「このデバ イスで、コンピュータのスタンバイ状態を解除できる」 がチェックされている

# **ひかりTVの視聴中にエラーメッセー ジで、再起動するように表示された。 または操作できなくなった**

エラーメッセージで再起動をするように表示されたと きは、パソコンを再起動してください。また、操作がで きなく(「応答なし」の状態に)なったときは、次の手順で SmartVisionを一度終了させ、起動しなおしてください。

**1 キーボードの【Ctrl】と【Alt】を押しながら 【Delete】を押す**

- **2 「タスク マネージャー」をクリック**
- **3 「SmartVision(32ビット)」を選んで、 「タスクの終了」をクリック**

「タスク マネージャー」が、詳細表示の場合は、「プロ セス」タブにタスク(ソフト)が表示されます。

**4 SmartVisionを起動しなおす** 起動しなおしても機能が回復しない場合は、パソコ ンを再起動してください。

# **音が出ない、音が大きすぎる**

#### ■音量を調節してください

リモコンの【音量】で音量調節をおこなってください  $(p.13)$ <sub>c</sub> また、ミュート(消音)になっていないか確認してください。

#### 画面消灯モードになっていませんか? (VALUESTARのみ)

画面消灯モードになっていると、パソコンの電源は入っ ていても、映像と音声がオフになります。本体の画面消 灯ランプが点灯しているときは画面消灯ボタンを押し てください。

# **映像が乱れる(コマ落ちする)**

#### CPU使用率が高くなっていませんか?

パソコンのCPU使用率が高くなると映像がコマ落ちし ます。ほかのソフトを終了してから、ひかりTVを視聴 してください。

次の手順でCPU使用率を確認できます。

#### **1 デスクトップのタスク バーの何もない部分 を右クリックし、「タスク マネージャー」を クリック**

「タスク マネージャー」が起動します。 「タスク マネージャー」の画面左下に「詳細」と表示 されているときは、クリックして詳細表示にしてく ださい。

# **2 「パフォーマンス」タブをクリック**

#### **3 CPU使用率を確認する**

CPU使用率が80%以上のときは、映像が乱れること があります。ほかのソフトを終了して、CPU使用率 を80%未満にしてください。

#### イント

80%未満の場合でも、同時に動作しているソフトがメモ リやリソースを多く使用していたり、ゲームのようなグラ フィック表示を多用するソフトを動作させていると映像が 乱れる(コマ落ちする)ことがあります。

#### ウイルスバスターの自動アップデートがおこ なわれていませんか?

自動アップデート確認中は、映像がコマ落ちしたり乱れ たりする場合があります。自動アップデート確認が完了 するまでお待ちください。

#### パソコンの近くで携帯電話や電子レンジを 使用していませんか?

このパソコンの近くで携帯電話や電子レンジを使用す ると、映像や音声が乱れる場合があります。

#### Windowsがメッセージを 表示していませんか?

Windowsがエラーメッセージなどを表示していると映 像がコマ落ちすることがあります。全画面表示でひかり TVを見ている場合は、いったん、ウィンドウ表示にす るか最小化して、メッセージが表示されていないか確認 してください。表示されていた場合は、メッセージの内 容にしたがって対処してください。

#### ネットワークアダプタの通信速度を 確認してください

ひかりTVの利用時に使用されるネットワークアダプタの 通信速度が低いと、映像がコマ落ちすることがあります。 ひかりTV用ネットワークアダプター切換ツールを使っ て、通信速度の速いネットワークアダプタに切り換えて ください(p.36)。

TV内蔵モデルでワイヤレスLANをお使いの場合(p.38) は、有線LANによる接続への変更をおすすめします。

#### • チェック

十分な通信速度で安定した通信をおこなうには、有線接続 のネットワークアダプタを選ぶことをおすすめします。

# 11参照

有線LANを使ったインターネット接続について →「LANについて」 ▶ ※ 「ソフト&サポートナビゲーター」 ▶検索番号 93100010 で検索

#### このパソコン以外にインターネットに 接続している機器はありませんか?

このパソコン以外にインターネットに接続している機 器が動作している場合、十分な通信速度を確保できなく なり、映像や音声が乱れる場合があります。

動作確認済み以外のワイヤレスLANルータ やワイヤレスLANアクセスポイントを使っ ていませんか?(ワイヤレスLANで接続して いる場合)

動作確認済み以外の機器をお使いの場合、映像が乱れ、 視聴できない場合があります。動作確認済みの機種や ワイヤレスLANで接続するためのご注意については、 PART3の「ワイヤレスLANを使う」(p.38)をご覧くださ い。

#### ホームネットワーク内に低い速度で接続され ている機器がありませんか?

このパソコンがホームネットワークに接続している環 境で、ひかりTVを視聴中に映像がカクついたり音が途 切れる場合は、ホームネットワーク内に低い速度で接続 されている機器がないかご確認ください。また、リモー トパワーオン(Wake on LAN)機能を利用しているパ ソコンが、スリープ・休止状態や電源を切った状態の場 合、通信速度が10M(低い速度)で接続されている可能 性があります。リモートパワーオン(Wake on LAN)の 通信速度の確認と変更方法については、各機器のマニュ アルをご覧ください。

# 1 参 照

リモートパワーオン(Wake on LAN)について →「リモートパワーオン(WoL(Wake on LAN))機能を利 用する」 ▶ ※ 「ソフト&サポートナビゲーター| ▶検索番号 93100030 で検索

# **映像が微動する(揺れる)**

映像によっては、画面(特に文字表示部分)が微動して見え る場合がありますが、故障ではありません。

# **その他**

# **リモコンで操作できない**

#### SmartVisionのウィンドウよりも前にほかの ソフトのウィンドウが表示されていませんか?

SmartVisionのウィンドウよりも前にほかのソフトの ウィンドウが表示されていると、リモコンで正しく操作 することができなくなります。このときは、リモコンの 【テレビ】(ぱっと観テレビモデルは【テレビメニュー】) を押してください。SmartVisionの画面が手前に表示 され、リモコンでの操作ができるようになります。

# 【テレビ】、【テレビメニュー】の設定を 変更してください

【テレビ】、【テレビメニュー】は、ご購入時の状態では従 来のテレビの画面が表示されるように設定されていま す。【テレビ】、【テレビメニュー】でひかりTVの画面を 表示したい場合は、設定を変更してください(p.22)。

#### ポイント

ぱっと観テレビモデルでは、設定にかかわらず、【テレビ】を 押すとぱっと観テレビまたは外部入力に接続された機器の 映像が表示されます。

# **ひかりTVや従来のテレビが起動する のに時間がかかる**

次のような場合、ひかりTVや従来のテレビの起動に時間 がかかることがあります。しばらく操作をせずにお待ちく ださい。

●ひかりTVの視聴を終了後、従来のテレビを見るとき ●従来のテレビの視聴を終了後、ひかりTVを見るとき

# **リモコンの電源ボタンを押しても、 ひかりTVが終了するのに時間がかかる**

リモコンからのひかりTVの終了には時間が かかることがあります

同時に大量のソフトを実行するなど、パソコンに負荷の かかる動作をおこなっている場合は、終了に通常の倍以 上かかることもあります。

従来のテレビの予約開始時刻が近い場合は、ひかりTVは終 了しますが、パソコンは終了しません。

# **ひかりTVを終了しようとしたが 終了しない**

#### ファイアウォールソフトで、ひかりTVの通 信を遮断していませんか?

次のファイルをファイアウォールソフトの通信監視か ら除外するか、無効化する設定をおこなってください。 「C:¥Program Files(x86)¥NEC¥SmartVision¥IDTV MW.exe」

# **テレビサービスやビデオサービスを 録画できない**

テレビサービスやビデオサービスは録画できません。

# **ひかりTVを見るためのソフト (SmartVision)の動作が遅いことがある**

#### パソコンの負荷状況(CPU使用率)が高くあ りませんか?

パソコンの負荷状況(CPU使用率)が高い状態では、従 来のテレビとひかりTVの切り換えやひかりTVのチャ ンネル切り換えなどの操作をおこなってから、実際に機 能が働くまでに時間がかかる場合があります。 パソコンの負荷を軽減するために、同時に動作している ソフトを終了させてください。また、SmartVisionの再 起動やハードディスクの整理などをお試しください。

- ウイルスバスターの「例外設定」「Webサイ トーの設定を確認してください
- **1 デスクトップの「ソフト&サポートナビ ゲーター」を起動する**
- **2 「ソフトを探す」「50音/英数字から選ぶ」 - -「ウイルスバスター クラウド」をクリック**
- **3 「ソフトを起動」をクリック** ウイルスバスターが起動します。
- **4 「設定」をクリック**
- **5 「例外設定」タブの「Webサイト」をクリック** 「http://\*.iptvf.jp/\*」が登録されていることを確認し てください。ご購入時の状態では登録されています。 登録されていない場合は、手順6に進み、登録をおこ なってください。
- **6 「追加」をクリック**
- **7 「URLを追加/編集する」をクリックし、入 力欄に「http://\*.iptvf.jp/\*」を入力して 「OK」をクリック**

<sup>●</sup> チェック

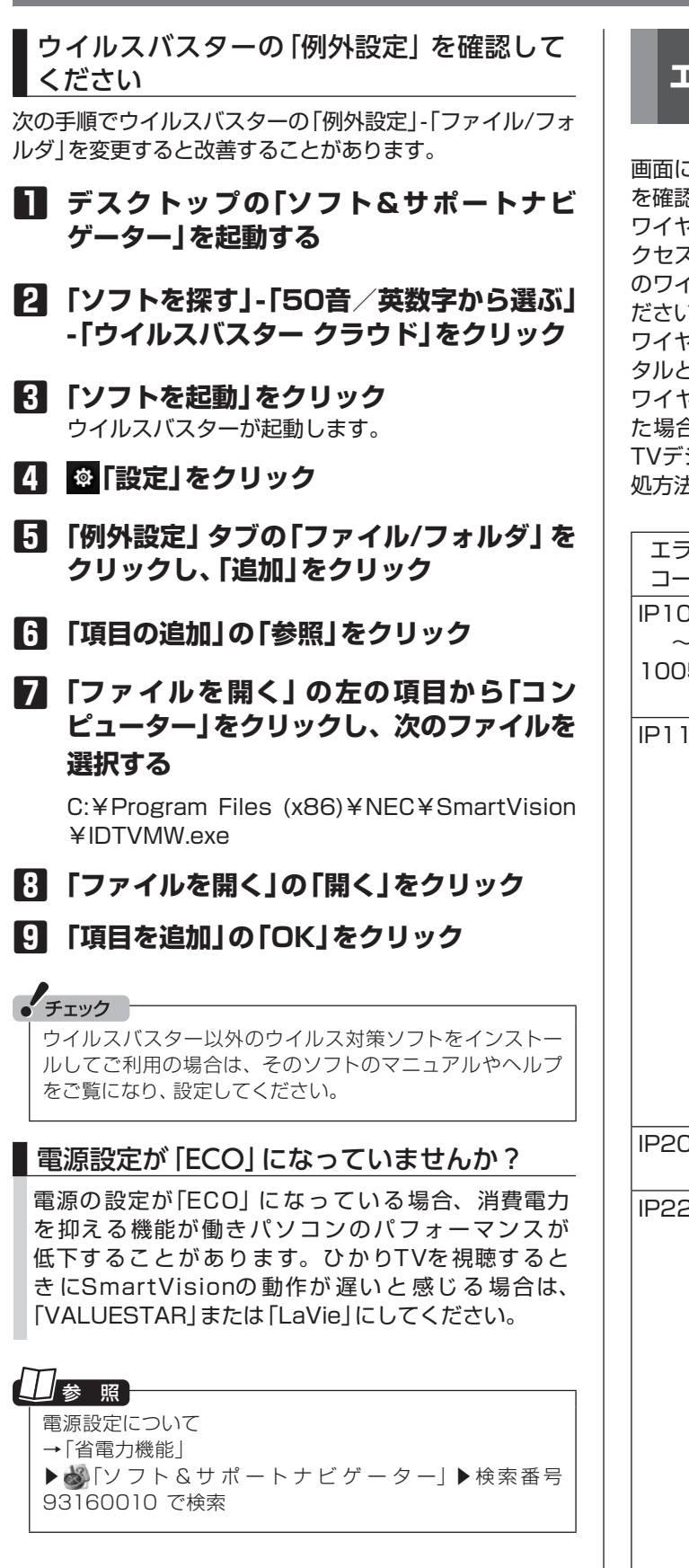

# **エラーコードが表示された**

画面にエラーコードが表示されたときは、「対処法」の内容 を確認して対処してください。

ワイヤレスLANで接続している場合は、ワイヤレスLANア クセスポイント(親機)と、このパソコンまたは子機との間 のワイヤレス接続が正しく設定されているか、確認してく ださい。

ワイヤレスTVデジタル添付モデルで、「ワイヤレスTVデジ タルと接続していません。(エラーコード Nxxxx)」など、 ワイヤレスTVデジタルに関するエラーコードが表示され た場合は、『テレビを楽しむ本』PART10の「ワイヤレス TVデジタルとうまく通信できないとき」をご覧になり、対 処方法を確認してください。

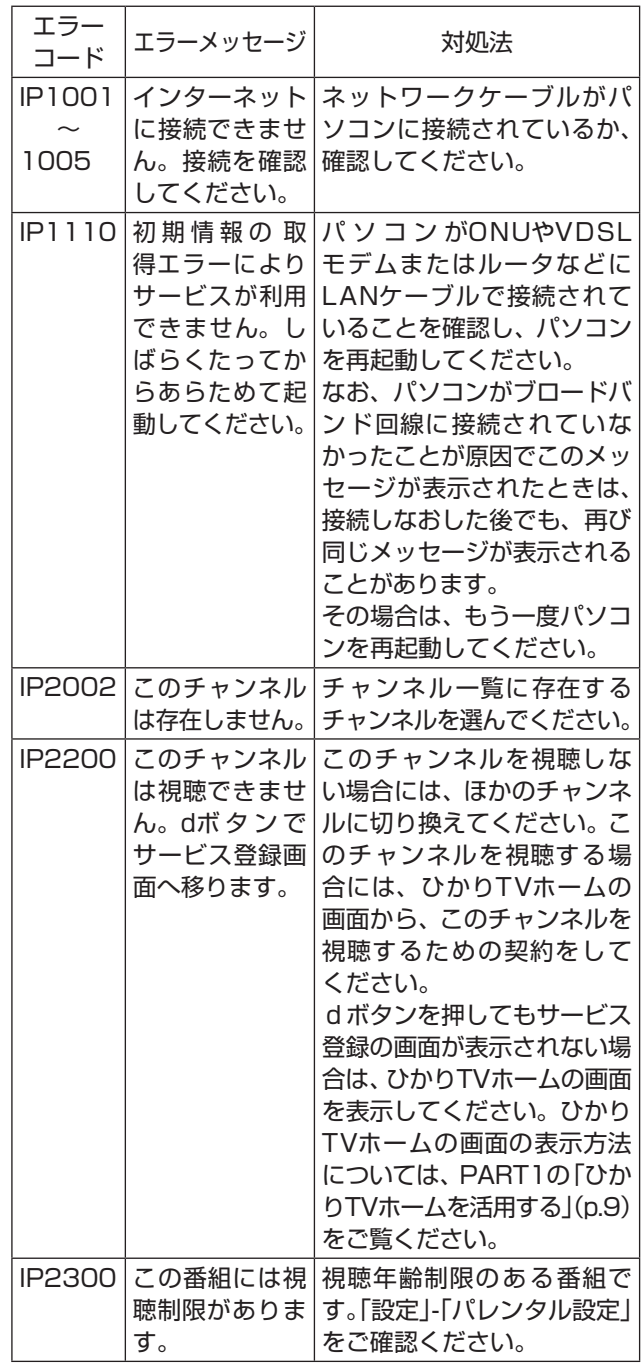

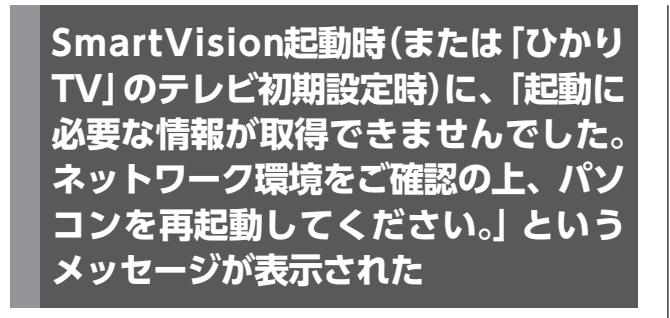

パソコンまたはワイヤレスTVデジタルが、ONUやVDSL モデムまたはルータなどにLANケーブルで接続されてい ることを確認し、パソコンを再起動してください。

なお、パソコンまたはワイヤレスTVデジタルが光回線に 接続されていなかったことが原因でこのメッセージが表示 されたときは、接続しなおした後でも、再び同じメッセー ジが表示されることがあります。その場合は、もう一度パ ソコンを再起動してください。

再起動しても、このメッセージが表示される場合は、次の操 作で解決できることがあります。

- ・ 「DNSクライアントの設定を変更する」
- ・ 「ネットワークアダプタを切り換える」

■DNSクライアントの設定をする

● チェック 手順の途中で「ユーザー アカウント制御」画面が表示され た場合は、「はい」をクリックしてください。

**1 チャーム バーを表示し、「検索」をクリック 2 「アプリ」をクリック** アプリ画面が表示されます。

**3 一覧から「IPTVユーティリティ」をクリック** SmartVision IPTVユーティリティが起動します。

**4 「IPv6優先設定」を選んで にし、「設定」 をクリック**

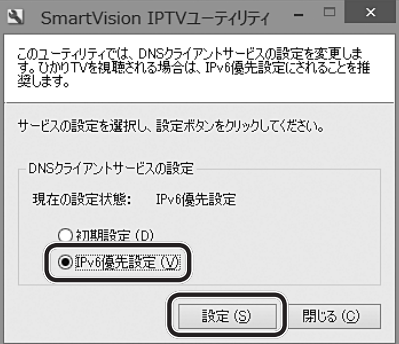

**5 「はい」をクリック**

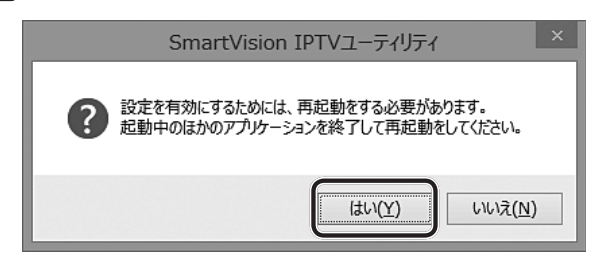

パソコンが再起動します。

- ■ネットワークアダプタを切り換える
- **1 チャーム バーを表示し、「検索」をクリック**
- **2 「アプリ」をクリック** アプリ画面が表示されます。
- **3 一覧から「ひかりTV用ネットワークアダプ ター切換ツール」をクリック**

ネットワークアダプター切換ツールが起動します。

- **4 「デバイス名」の一覧で光回線に接続してい るデバイス(ネットワークアダプタ)をク リック**
- **6 「OK」をクリック**

# **ワイヤレスTVデジタル添付モデル で、有線LANを使ってひかりTVを視 聴したい**

ワイヤレスTVデジタル添付モデルで、有線LANを使って ひかりTVを視聴することもできます。次の手順で設定を 変更してください。

**1 ワイヤレスTVデジタルの初期設定をする** 『テレビを楽しむ本』をご覧になり、ワイヤレスTVデ ジタルの初期設定をしてください。 ワイヤレスTVデジタルの初期設定が終わっている場 合は、手順2に進んでください。

**2 有線LANを使って、パソコンをフレッツ光 のインターネットに接続する**

ひかりTVの視聴には、ワイヤレスTVデジタルとパソ コンの通信が必要です。ワイヤレスTVデジタルの電 源は切らないでください。

#### 上参照

有線LANを使ってインターネットに接続する →「LANについて」 ▶ ※ 「ソフト&サポートナビゲーター| ▶検索番号 93100010 で検索

#### **3 ネットワークアダプタを切り換える**

「ネットワークアダプター切換ツール」(p.36)を使っ て、有線接続のネットワークアダプタに切り換えて ください。

● チェック

『テレビを楽しむ本』PART3の「ルータを使ってインター ネットに接続する」の手順でインターネット接続の設定をし ていた場合は、パソコンとワイヤレスTVデジタルの設定を 変更し、固定のIPアドレスで通信するように設定してくださ い。ワイヤレスTVデジタルの設定変更は、「ワイヤレスTV デジタル設定ツール」でおこないます。

#### |大参

ワイヤレスTVデジタルの設定変更について →『テレビを楽しむ本』PART11の「詳細設定」

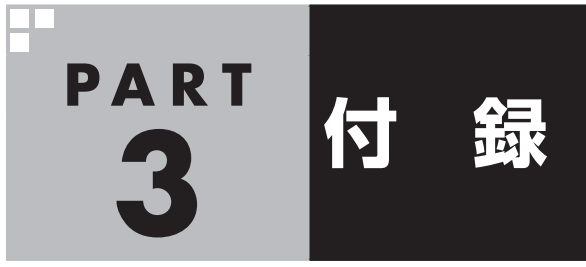

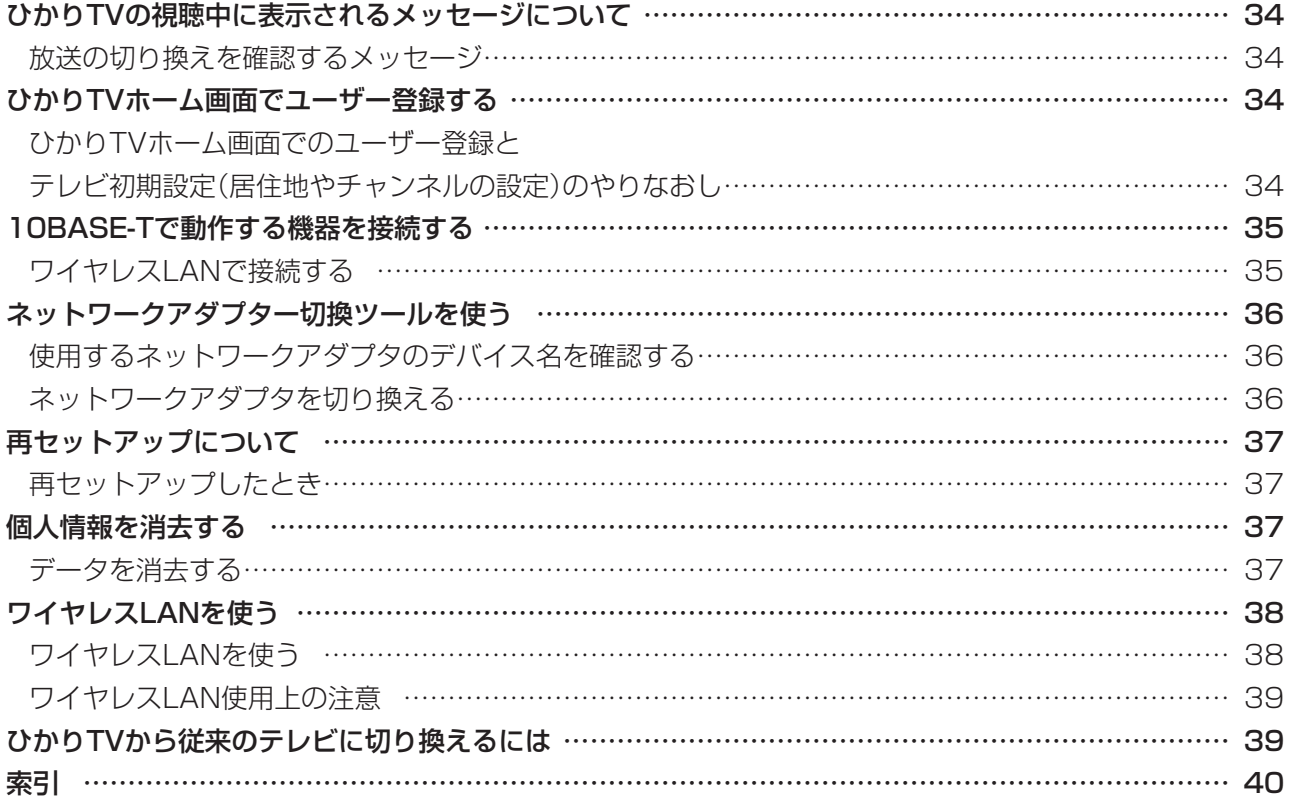

# **ひかりTVの視聴中に表示される メッセージについて**

#### **放送の切り換えを確認する メッセージ**

このパソコンでは、ひかりTVと従来のテレビを同時に表 示することができません。

このため、ひかりTVの番組やビデオサービスを見ている 最中に、従来のテレビの予約録画が近く(録画開始5分前) になると、従来のテレビに切り換えるかどうかを確認する メッセージが表示されます。予定どおり従来のテレビの録 画を開始するか、このままひかりTVの番組やビデオサー ビスの視聴を続けるかを選んでください。

なお、予約録画が近くなったときのメッセージが表示され た後、特に操作しなかった場合に、どちらの動作を優先す るか設定しておくことができます(p.23)。

#### イントー

従来のテレビを視聴中にひかりTVに切り換えようとした場 合にも、切り換えるかどうかを確認するメッセージが表示 される場合があります。

# **ひかりTVホーム画面で ユーザー登録する**

ひかりTVのユーザー登録をせずにテレビ初期設定(ひかり TV)を完了してしまったときは、ここで説明している手順 でユーザー登録をしてください。

#### **ひかりTVホーム画面でのユーザー登 録とテレビ初期設定(居住地やチャン ネルの設定)のやりなおし**

まずユーザー登録(書面で送られてきた情報のオンライン 登録)をおこない、ひかりTV側の設定が完了するまで待っ てから、居住地やチャンネルの設定をやりなおします。

#### 操作の前に

あらかじめユーザー登録に必要な次の情報を確認しておい てください。

- ●「お客様ID」または「Sub No.」または「回線ID」
- ●「エントリーコード」

これらの情報については、『テレビを楽しむ本』をご覧くだ さい。

#### 1 参照

ユーザー登録に必要な情報について→ TV内蔵モデル: 『テレビを楽しむ本』PART11の「こんな準備が必要です」 ワイヤレスTVデジタル添付モデル: 『テレビを楽しむ本』PART12の「こんな準備が必要です」

ひかりTVホームからユーザー登録に 必要な情報を入力する

#### **1 ひかりTVの利用時に、リモコンの【テレビ メニュー】を押す**

ひかりTVメニューが表示されます。

#### **2 「ひかりTVホーム」の「ひかりTV」を選んで 【決定】を押す**

「ようこそ「ひかりTV」へ」の画面が表示されます。

● チェック

ユーザー登録が完了している場合には、ひかりTVの初期設 定画面は表示されません。

#### **3 「登録設定する」を選んで【決定】を押す**

「エントリーコードの入力」画面が表示されます。 「登録設定の確認」画面が表示された場合は「はい」を 選んで【決定】を押し、「エントリーコードの入力」画 面に進んでください。

#### **4 ユーザー登録に必要な情報を入力する** 画面の指示にしたがって、情報を入力してください。

#### **5 SmartVisionを終了する**

PART1の「SmartVisionを終了する」(p.13)をご覧に なり、SmartVisionを終了してください。

この後、ひかりTV側の登録が完了するまでお待ちい ただく必要があります。 NTT東日本Bフレッツの場合:1時間程度で登録が完 了します。 NTT東日本フレッツ光ネクストの場合:1時間程度で 登録が完了します。

NTT西日本フレッツ光プレミアムの場合:24時間以 内に登録が完了します。

NTT西日本フレッツ光ネクストの場合:1時間程度で 登録が完了します。

その後、上記の時間お待ちいただいてから、次の「テ レビ初期設定(居住地やチャンネルの設定)をやりな おす」に進んでください。

テレビ初期設定(居住地やチャンネルの設定)を やりなおす

#### **1 ひかりTVの利用時に、リモコンの【テレビ メニュー】を押す**

ひかりTVメニューが表示されます。

**2 「設定 」-「初期設定のやりなおし」を選ん で【決定】を押す**

ひかりTVの「初期設定のやりなおし」画面が表示さ れます。

操作については、『テレビを楽しむ本』をご覧くださ い。

#### 上参照

ひかりTVの初期設定について→ TV内蔵モデル: 『テレビを楽しむ本』PART11の「ひかりTVの設定をおこな う」 ワイヤレスTVデジタル添付モデル: 『テレビを楽しむ本』PART12の「ひかりTVの設定をおこな う」

# **10BASE-Tで動作する機器を 接続する**

ひかりTVのテレビサービスでは、マルチキャスト方式で データを送信しています。このため、10BASE-Tで動作す る機器がホームネットワーク内に接続されていると、十分 な通信速度が確保できなくなり、ひかりTVのテレビサー ビスの映像が乱れたり、映像が映らずに画面が黒いままと なることがあります。

10BASE-Tで動作する機器を次の方法で接続すると、こ れらの問題が改善する場合があります。

# **ワイヤレスLANで接続する**

10BASE-Tのみに対応した機器をワイヤレスLANで接続 するには、次のものが必要です。

- ・ 市販のワイヤレスLANルータ(IPv6に対応したもの)
- ・ 市販のワイヤレスイーサネットコンバータ(IPv6に対 応していなくても問題ありません)
	- ※ワイヤレスLANで接続できる機器の場合は不要
- 市販のケーブル(カテゴリ5(CAT5)と表示された 10BASE-T/100BASE-TXのLANケーブル)

● チェック ケーブルはカテゴリ5以上(CAT5、CAT6、CAT7など)の ものをご用意ください。

次のように接続してください。

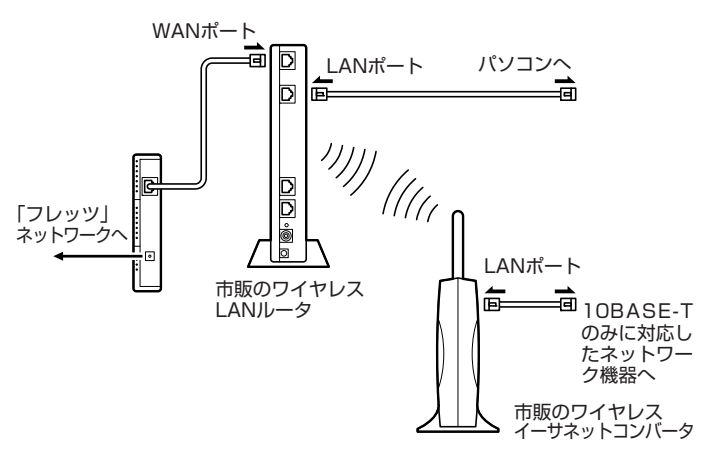

#### 市販のワイヤレスLANルータやワイヤレス イーサネットコンバータの設定について

- ●ルータについては、ルータのマニュアルまたは、プロバイ ダから入手した説明書や資料をご覧いただき、IPv6機能 (IPv6パススルー機能/IPv6ブリッジ機能など)の設定を オンにしてください。
- ●ワイヤレスイーサネットコンバータとワイヤレスLAN ルータの接続については、それぞれのマニュアルや資料 をご覧いただき、接続の設定をおこなってください。

# **ネットワークアダプター切換ツー ルを使う**

ひかりTVを利用するときにパソコンが使用するネットワー クアダプタは、ひかりTVを見るためのソフト(SmartVision) がはじめて起動したとき自動的に設定されます。 自動的に設定された後でブロードバンド回線の接続方法 を変更したとき(たとえば、ワイヤレスLAN接続から有線 LAN接続に切り換えた場合など)は、「ネットワークアダプ ター切換ツール」を使って、ご使用になるネットワークア ダプタを切り換える必要があります。

まず、使用するネットワークアダプタのデバイス名を確認 し、次に「ひかりTV用ネットワークアダプター切換ツール」 でネットワークアダプタを切り換えてください。

#### **使用するネットワークアダプタの デバイス名を確認する**

マウスを使って操作してください。

- **1 スタート画面でデスクトップをクリック**
- **2 チャーム バーを表示し、「設定」をクリック**
- **3 「コントロール パネル」をクリック**
- **4 「ネットワークとインターネット」をクリッ クし、「ネットワークと共有センター」をク リック**
- **5 「アダプターの設定の変更」をクリック**

ネットワークアダプタの一覧が表示されます。

- **6 ネットワークアダプタのデバイス名を確認する • 有線で接続する場合** 「イーサネット」に表示されているデバイス名を確 認してください。
	- **ワイヤレスLANで接続する場合** 「Wi-Fi」に表示されているデバイス名を確認して ください。

#### **ネットワークアダプタを切り換える**

マウスを使って操作してください。

**1 チャーム バーを表示し、「検索」をクリック**

#### **2 「アプリ」をクリック**

アプリ画面が表示されます。

**3 一覧から「ひかりTV用ネットワークアダプ ター切換ツール」をクリック**

「ネットワークアダプター切換ツール」が起動します。

#### **4 一覧から使用するネットワークアダプタを 選んでクリックし、「OK」をクリック**

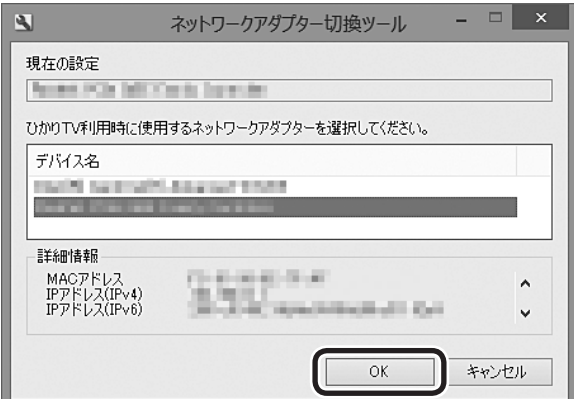

#### ネットワークアダプタが切り換わります。

#### ーチェック

●十分な通信速度で安定した通信をおこなうには、有線接 続のネットワークアダプタを選ぶことをおすすめします。 ●表示されるネットワークアダプタは、モデルによって異なり ます。

# **再セットアップについて**

# **再セットアップしたとき**

パソコンのトラブルなどで、再セットアップをしたときは、 インターネットなどの設定がご購入時の状態に戻ります。 バックアップしたデータから復元する、控えておいた内容 から設定するなどして、インターネットの接続をもとに戻 してください。

# **個人情報を消去する**

パソコンを廃棄したり、ほかの人に譲渡するときに、保存 されている個人情報を消去する必要があります。

#### **データを消去する**

ここで説明している操作で次の内容が消去され、設定した 内容はすべてご購入時の状態に戻ります。

- ・ ひかりTVホームや従来のテレビのデータ放送で使用し ていた個人情報(暗証番号など)やポイント
- ・ しおり一覧の内容
- ・ 番組表データ
- ・ チャンネル設定
- ・ 年齢による視聴制限(パレンタルロック)の設定

#### • チェック

この設定は、従来のテレビと共通です。ここで個人情報を消 去すると、従来のテレビで設定した個人情報も消去されます。 同様に、従来のテレビのテレビメニューで個人情報を消去 する操作をすると、ここで説明している個人情報も消去さ れます。

#### **1 ひかりTVの利用時に、リモコンの【テレビ メニュー】を押す**

ひかりTVメニューが表示されます。

#### イント

ビデオサービスを視聴しているときはひかりTVメニューを 表示できません。ビデオサービスの視聴を終了してから【テ レビメニュー】を押してください。

#### **2 「設定 」-「その他」を選んで【決定】を押す**

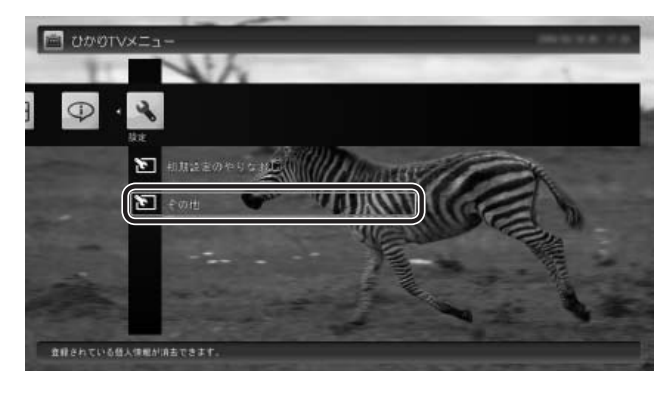

「個人情報消去」画面が表示されます。

#### **3 画面の内容を確認し、「次へ」を選んで【決 定】を押す**

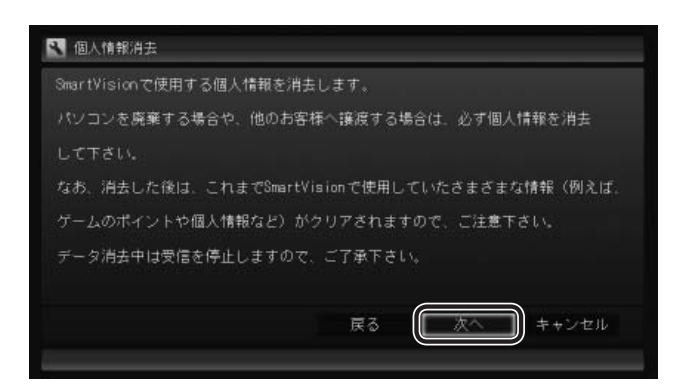

#### 消去を確認する画面が表示されます。

- チェック ●データを消去している間は、ひかりTVを使用することが できません。
	- ●再起動をするようにメッセージが表示された場合は、パ ソコンを再起動してください。
	- ●データを消去した後は、ご購入時の状態に戻ります。ひ かりTVの視聴をおこなう場合は、もう一度テレビ初期設 定(ひかりTV)をおこなう必要があります。

# 11参照

ひかりTVの初期設定について→ TV内蔵モデル: 『テレビを楽しむ本』PART11の「ひかりTVの設定をおこな う」 ワイヤレスTVデジタル添付モデル:

『テレビを楽しむ本』PART12の「ひかりTVの設定をおこな う」

#### **4 「開始」を選んで【決定】を押す**

ひかりTVが終了し、個人情報消去ツールが起動して、 個人情報が消去されます。

# **ワイヤレスLANを使う**

ここでは、ワイヤレスLAN(無線LAN)を使って、ひかり TVを利用する方法について説明しています。

※ワイヤレスTVデジタル添付モデルを除く

#### **ワイヤレスLANを使う**

#### ワイヤレスLANの接続と設定をおこなう

パソコンとワイヤレスLANルータ、ワイヤレスLANアクセ スポイントとの接続や設定については、『ユーザーズマニュ アル』の「準備・基本編」第1章の「インターネットへ接続す る準備」、第2章の「セットアップ後の設定」および、「ワイ ヤレスLAN(無線LAN)について」( いフト&サポートナ ビゲーター」▶検索番号 93100110 で検索)をご覧くだ さい。また、接続するワイヤレスLANルータ、ワイヤレス LANアクセスポイントの説明書や資料などもあわせてご 覧ください。

#### • チェック

- ●ご利用の環境によっては、ワイヤレスLAN(無線LAN) を使うと、ひかりTV視聴中に映像がカクついたり乱れた りすることがあります。このような場合には、有線LAN (LANケーブルで接続)で使用してください。
- ●接続するワイヤレスLANルータやワイヤレスLANアクセ スポイントについては、「動作確認済み機種」をご覧くだ さい。

#### ネットワークアダプタを切り換える

このパソコンをワイヤレスLANルータ、ワイヤレスLAN アクセスポイント(親機)と直接接続する場合は、「ネット ワークアダプター切換ツール」(p.36)を使って、ワイヤレス 用ネットワークアダプタに切り換えてください。

このパソコンを子機を経由して親機と接続する場合は、 「ネットワークアダプター切換ツール」(p.36)を使って、有線 接続のネットワークアダプタになっていることを確認して ください。

#### ーチェック

ご使用の機種の子機の有無は、「動作確認済み機種」の機種 によって異なります。

#### 動作確認済み機種

ひかりTVをワイヤレスLANでご利用になる場合、NECの TVモード搭載Atermシリーズをおすすめします。 詳しくはAtermの製品情報ページ(http://121ware. com/aterm/)をご覧ください(ご利用の環境によっては、 ひかりTV視聴の際に映像がカクついたり乱れたりするこ とがあります)。

# **ワイヤレスLAN使用上の注意**

ワイヤレスLAN(無線LAN)を使ってひかりTVを視聴し ているときに、ワイヤレスLANアクセスポイントの検索 (サーチまたはスキャン)がおこなわれると、映像がカクつ いたり乱れたりすることがあります。次のことにご注意く ださい。

- ●デスクトップの画面右下の通知領域にある 同や やす リックして「ネットワーク」の一覧を表示させる操作は 控えてください。
- ●「コントロール パネル」の「ネットワークとインターネッ ト」-「ネットワークと共有センター」-「ネットワークに接 続」をクリックして「ネットワーク」の一覧を表示させる 操作は控えてください。
- ●このパソコンと同じネットワーク内に複数のパソコンな どの機器が接続されている環境で、ひかりTVを視聴し ているときに映像がカクついたり乱れたりするときは、 ほかの機器のワイヤレスLAN接続設定が、定期的にワ イヤレスLANアクセスポイントのサーチをする設定に なっている可能性があります。定期的にサーチする設定 になっていた場合は、設定を解除してください。解除方 法については、各機器に添付されているマニュアルなど をご確認ください。

イント

これらを実施しても映像のカクツキなどが改善されない場 合は、有線LAN(LANケーブル)での接続に変更してくださ い。

# **ひかりTVから従来のテレビに 切り換えるには**

次の方法でひかりTVから従来のテレビに切り換えること ができます。

- ●ひかりTVメニューの「テレビ」から、地デジなど見たい 放送波を選ぶ
- ●デスクトップのタスク バーにあるSmartVisionアイコ ンを右クリックして「SmartVision テレビを見る」をク リックする
- ●デスクトップの通知領域にあるSmartVisionアイコン をダブルクリックする

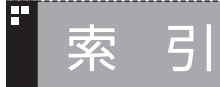

E

F

F

# INDEX

# \_<br><u>英数</u>字

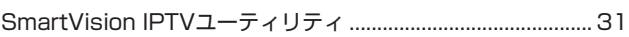

#### あ行

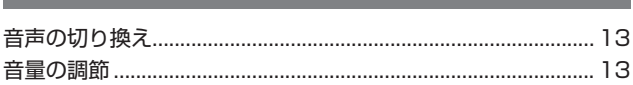

# か行

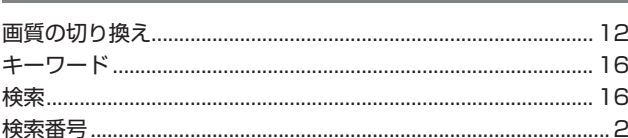

#### F さ行

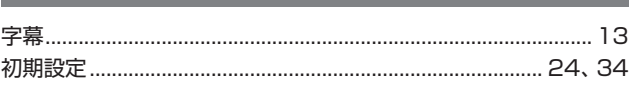

#### E た行

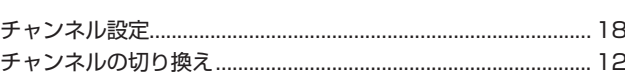

#### F な行

#### E は行

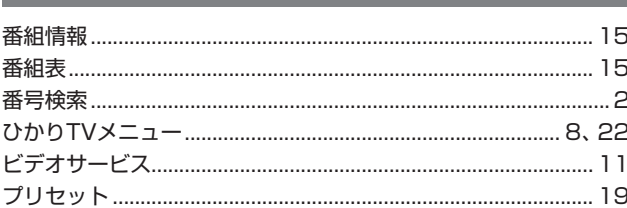

# ら行

F

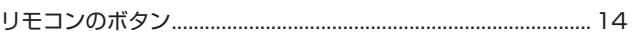

36

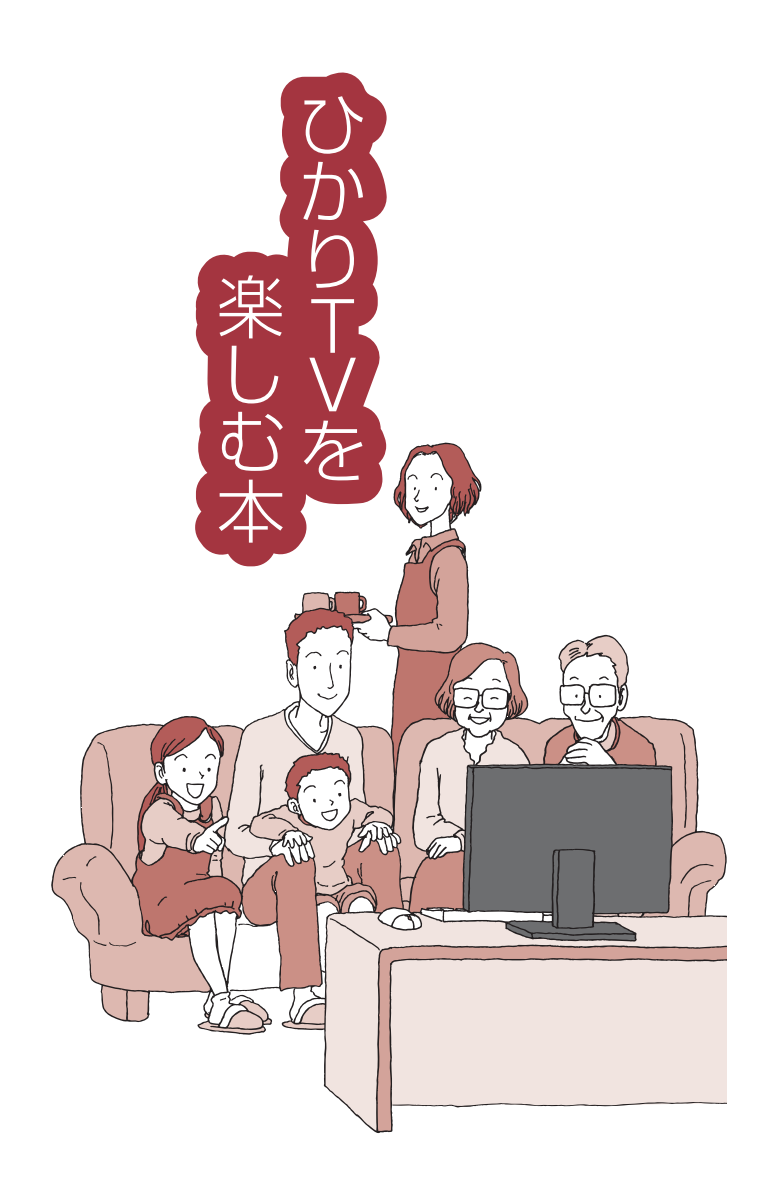

**VALUESTAR** LaVie

初版 **2013**年**2**月 NEC 853-811064-280-A